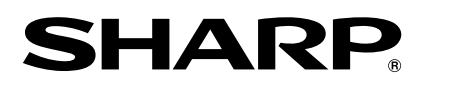

**PROJECTOR PROJEKTOR PROJECTEUR PROJEKTOR PROYECTOR PROIETTORE PROJECTOR**

# **XV-Z3100**

**OPERATION MANUAL BEDIENUNGSANLEITUNG MODE D'EMPLOI BRUKSANVISNING MANUAL DE MANEJO MANUALE DI ISTRUZIONI GEBRUIKSAANWIJZING**

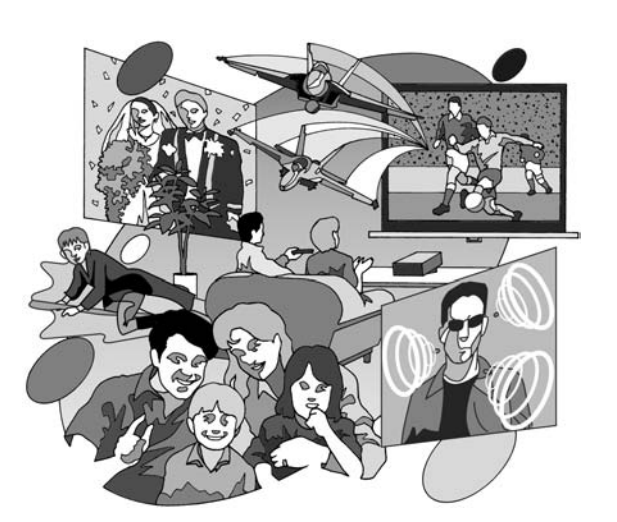

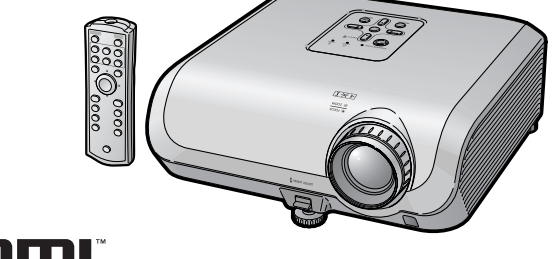

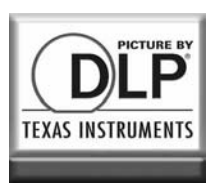

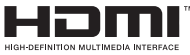

 **ESPAÑOL**

## **Einführung**

#### **WICHTIG**

- Um bei Verlust oder Diebstahl dieses Projektors eine Meldung zu vereinfachen, sollten Sie die auf der Unterseite des Projektors angebrachte Seriennummer aufschreiben und sorgfältig aufbewahren.
- Stellen Sie vor dem Wegwerfen der Verpackung sicher, dass der Inhalt auf die Gegenstände überprüft wird, die in der Liste von "Mitgeliefertes Zubehör" auf Seite **10** aufgeführt sind.

## **Modell-Nr.: XV-Z3100**

**Serien-Nr.:**

**WARNUNG:** Helle Lichtquelle. Nicht in den Lichtstrahl schauen oder ihn direkt anschauen. Besonders Kinder dürfen nicht direkt in den Lichtstrahl schauen.

**WARNUNG:** Um das Risiko von elektrischem Schlag zu verringern, darf dieses Gerät nicht Regen oder Feuchtigkeit ausgesetzt werden.

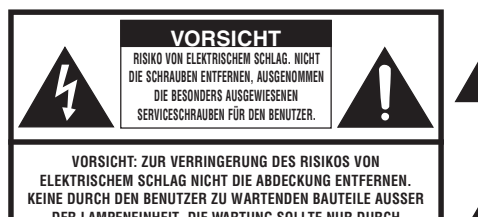

**DER LAMPENEINHEIT. DIE WARTUNG SOLLTE NUR DURCH QUALIFIZIERTES WARTUNGSPERSONAL AUSGEFÜHRT WERDEN.**

Geräuschpegel LpA: <70 dB Gemessen nach EN ISO 7779:2001

Der Blitz mit dem Pfeilsymbol innerhalb eines gleichseitigen Dreiecks warnt den Benutzer vor dem Vorhandensein unisolierter, potentiell gefährlicher Stromspannung im Geräteinneren, die ein Risiko darstellt bzw. elektrische Schläge verursachen kann.

Das Ausrufezeichen innerhalb eines gleichseitigen Dreiecks macht den Benutzer auf wichtige Anweisungen zu Bedienung und Wartung (Service) des Gerätes in der mitgelieferten Dokumentation aufmerksam.

#### **WARNUNG:**

Der Kühlventilator in diesem Projektor läuft nach der Aktivierung des Standby-Modus etwa 90 Sekunden lang weiter. Während des normalen Betriebs muss der Projektor immer mit der STANDBY/ON-Taste des Projektors oder der STANDBY-Taste des Fernbedienung in den Standby-Modus geschaltet werden. Stellen Sie vor dem Abtrennen des Netzkabels sicher, dass der Kühlventilator nicht mehr läuft.

WÄHREND DES NORMALEN BETRIEBES DARF DER PROJEKTOR NIEMALS DURCH ABTRENNEN DES NETZKABELS AUSGESCHALTET WERDEN. EIN AUSSCHALTEN DES GERÄTES AUF DIESE WEISE HAT EINE VERKÜRZUNG DER LAMPENLEBENSDAUER ZUR FOLGE.

#### **ENTSORGUNG DES GERÄTES**

In diesem Projektor wurde Zinn-Blei-Lötmaterial verwendet und die unter Druck stehende Lampe enthält eine kleine Menge Quecksilber. Die besondere Entsorgung dieser Materialien kann aufgrund von Gesetzen zum Umweltschutz vorgeschrieben sein. Wenden Sie sich hinsichtlich Entsorgungs- und Recycling-Informationen an die örtlichen Behörden oder, wenn Sie in den Vereinigten Staaten von Amerika wohnen, an die Electronic Industries Alliance: www.eiae.org.

#### **Vorsichtsmaßnahmen beim Austauschen der Lampe**

Siehe den Abschnitt "Austauschenen der Lampe" auf Seite 56.

Dieser SHARP-Projektor verwendet einen DLP®-Chip. Dieses hochentwickelte Display umfasst 921.600 Pixel (Mikrospiegel). Wie bei anderen komplexen technischen Geräten wie Breitband-Fernsehbildschirmen, Videosystemen und Videokameras gelten für derartige Produkte bestimmte Fertigungstoleranzen.

Die Einheit weist möglicherweise inaktive Pixel auf, sodass das angezeigte Bild möglicherweise inaktive Bildpunkte enthält. Dies wirkt sich nicht auf die Bildqualität oder die Lebensdauer der Einheit aus.

## **Hinweise zur Verwendung des Benutzerhandbuchs**

- Die technischen Daten können je nach Modell leicht voneinander abweichen. Sie können aber alle Modelle auf gleiche Weise anschließen und bedienen.
- Die Abbildungen und Bildschirmanzeigen in diesem Handbuch sind teilweise vereinfacht dargestellt und können daher von den tatsächlich vorhandenen abweichen.

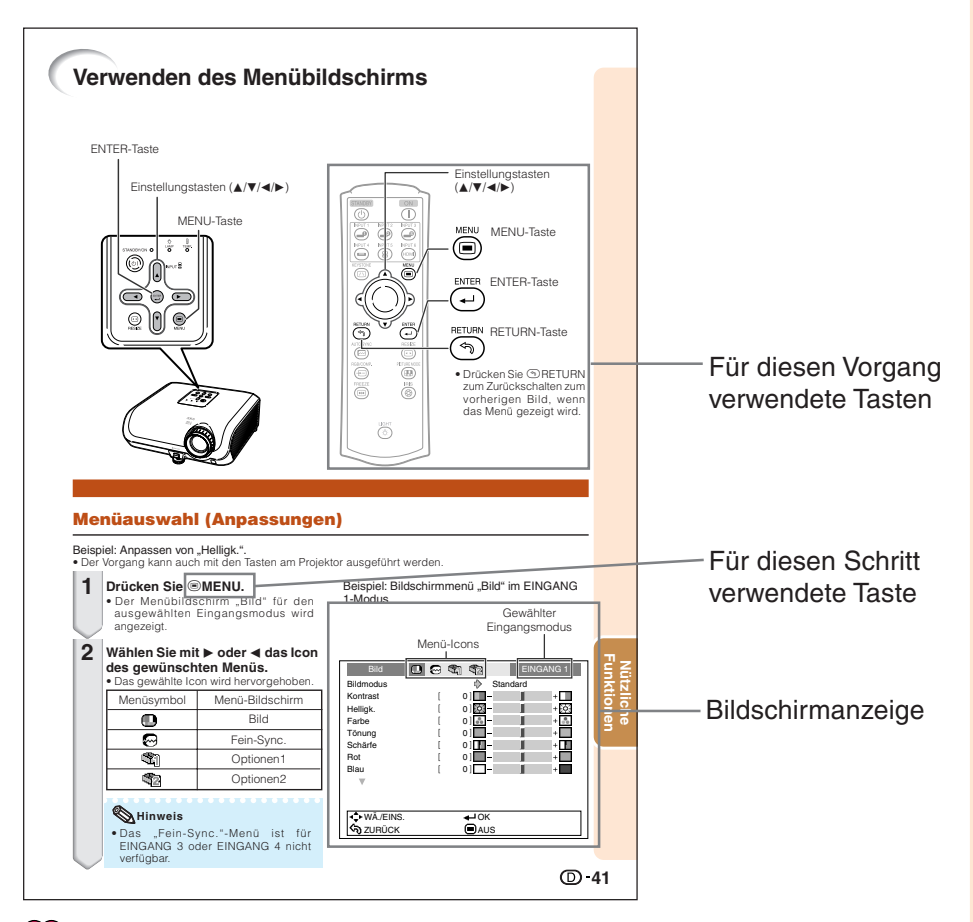

**Info** ..........Kennzeichnet Sicherheitshinweise zur Verwendung des Projektors.

**Hinweis**...Kennzeichnet Zusatzinformationen zur Einstellung und zum Betrieb des Projektors.

## **Zum künftigen Nachschlagen**

Wartung Fehlerbehebung Index

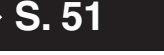

 $\bullet$  **S. 62 und 63**  $\bullet$  **S. 66** 

# **Inhalt**

#### **Vorbereitung**

#### **Einführung**

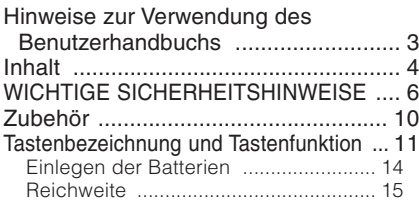

#### **Kurzanleitung**

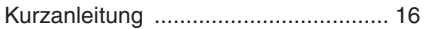

#### **Einstellung**

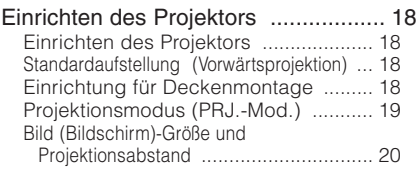

#### **Verbindungen**

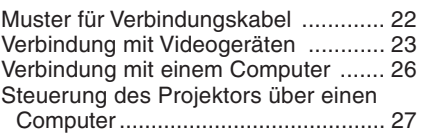

#### **Verwenden von**

#### **Grundlegende Bedienung**

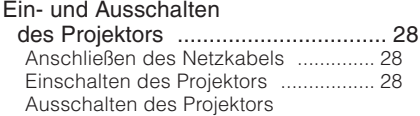

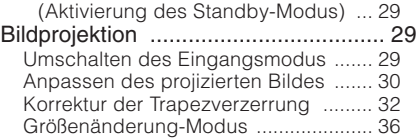

#### **Nützliche Funktionen**

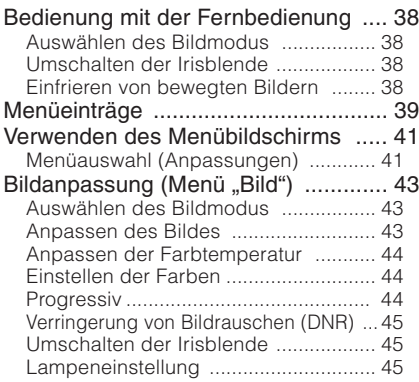

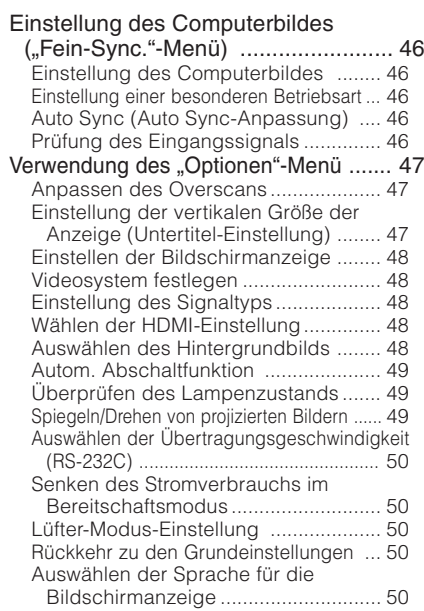

### **Referenz**

#### **Anhang**

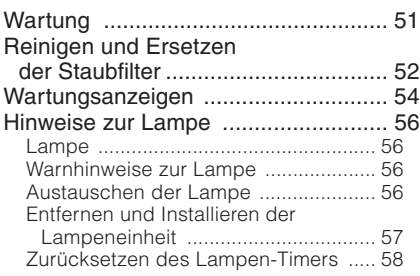

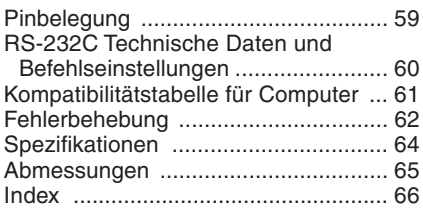

# **WICHTIGE SICHERHEITSHINWEISE**

#### **ACHTUNG: Vor der ersten Inbetriebnahme dieses Gerätes sollten Sie diese Bedienungsanleitung durchlesen und für die Bezugnahme gut aufbewahren.**

Elektrische Energie kann viele nützliche Funktionen ausführen. Dieses Gerät wurde so konstruiert, dass es die Sicherheit von Personen gewährleistet. FALSCHE VERWENDUNG KANN ZU ELEKTRISCHEN SCHLÄGEN ODER ZU EINEM BRAND FÜHREN. Damit die in diesem Gerät eingebauten Sicherheitsfunktionen nicht umgangen werden, müssen die folgenden Hinweise für Installation, Gebrauch und Wartung befolgt werden.

#### **1. Lesen Sie die Anleitungen**

Sicherheitshinweise und Bedienungsanleitungen müssen vor der Verwendung des Gerätes gelesen werden.

- **2. Bewahren Sie die Anleitungen auf** Sicherheitshinweise Bedienungsanleitungen sollten für zukünftige Bezugnahme aufbewahrt werden.
- **3. Beachten Sie die Warnungen** Alle Warnungen auf dem Gerät und in der Bedienungsanleitung müssen beachtet werden.
- **4. Folgen Sie den Anleitungen** Alle Bedienungs- und Gebrauchsanleitungen müssen befolgt werden.

#### **5. Reinigung**

Den Stecker dieses Gerätes vor dem Reinigen von der Steckdose abtrennen. Keine flüssigen Reinigungsmittel oder Sprühreiniger verwenden. Zum Reinigen ein angefeuchtetes Tuch verwenden.

#### **6. Zubehör**

Vom Geräte-Hersteller nicht empfohlenes Zubehör darf nicht verwendet werden, da es eine Gefahrenquelle darstellen kann.

#### **7. Wasser und Feuchtigkeit**

Dieses Gerät nicht in der Nähe von Wasser verwenden - z.B. in der Nähe einer Badewanne, eines Waschbeckens, einer Küchenspüle oder einer Waschmaschine, in einem feuchten Keller oder in der Nähe eines Schwimmbeckens usw.

#### **8. Zubehör**

Das Gerät nicht auf einen instabilen Wagen, einem Ständer, einem Stativ, einer Halterung oder auf einem Tisch aufstellen. Das Gerät kann herunterfallen und es können ernsthafte Körperverletzungen bei Kindern oder Erwachsenen auftreten oder es kann zu Beschädigungen des Gerätes kommen. Nur Wagen, Ständer, Stativ, Halterung oder einen Tisch verwenden, der vom Hersteller empfohlen wird oder zusammen mit dem Gerät verkauft wird. Bei Befestigung an einer Wand oder in einem Regal den Anleitungen des Herstellers folgen und<br>einen vom Hersteller empfohlenen einen vom Hersteller empfohlenen Befestigungssatz verwenden.

#### **9. Transport**

Das auf einem Regal aufgestellte Gerät muss zusammen mit dem Regal vorsichtig bewegt werden. Ein schnelles Anhalten, übermäßige Gewalt und unebene Oberflächen können zum Umstürzen des Gerätes oder des Regals führen.

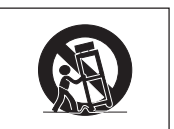

#### **10. Belüftung**

Schlitze und Öffnungen im Gehäuse sind für die Belüftung vorgesehen, stellen den Betrieb des Gerätes sicher und schützen vor Überhitzen. Diese Öffnungen dürfen niemals blockiert werden, indem das Gerät auf einem Bett, Sofa, Teppich oder einer ähnlichen Oberfläche aufgestellt wird. Das Gerät darf nur in einem anderem Gehäuse, z.B. einem Bücherregal oder Schrank eingebaut werden, wenn eine ausreichende Belüftung sichergestellt ist oder den Anleitungen des Herstellers Folge geleistet wurde.

#### **11. Stromversorgung**

Dieses Gerät darf nur mit der auf dem Aufkleber bezeichneten Stromquelle betrieben werden. Falls Fragen über die Art der Stromversorgung auftreten, wenden Sie sich an den Händler oder das örtliche Energieversorgungsunternehmen. Bei Geräten, die mit Batterien oder anderen Stromquellen betrieben werden, siehe die Bedienungsanleitung.

#### **12. Erdung oder Polarisierung**

Dieses Produkt ist mit einer der folgenden Arten von Steckern ausgestattet. Sollte es nicht möglich sein, den Stecker in die Netzsteckdose einzustecken, lassen Sie sich bitte von Ihrem Elektriker beraten.

Umgehen Sie jedoch auf keinen Fall den Sicherheitszweck des Steckers.

- a. Zweidraht (Netz)-Stecker.
- b. Dreidraht-Erde (Netz)-Stecker mit einem Erdungsanschluss.

Dieser Stecker passt ausschließlich in eine geerdete Netzsteckdose.

#### **13. Schutz des Netzkabels**

Netzkabel sollten nicht im Durchgangsbereich von Personen verlegt werden oder an Orten, an denen Gegenstände auf sie gestellt oder gelegt werden. Besondere Beachtung sollten die Stecker der Kabel, Verlängerungskabel mit Steckdosen und die Stellen finden, an denen die Kabel aus dem Gerät austreten.

#### **14. Blitzschlag**

Als zusätzlicher Schutz dieses Gerätes während eines Gewitters, oder wenn es für längere Zeit unbeaufsichtigt steht und nicht verwendet wird, sollte der Netzstecker von der Steckdose abgetrennt werden. Dadurch wird eine Beschädigung des Gerätes durch Blitzschlag und Spannungsstöße in der Stromleitung vermieden.

### **15. Überladung**

Netzsteckdosen, die<br>kabel oder Verlängerungskabel Verlängerungskabel mit Steckdosen überladen, da dies Feuer oder elektrischen Schlag verursachen kann.

#### **16. Eindringen von Gegenständen und Flüssigkeiten**

Niemals Gegenstände durch die Öffnungen in das Gerät einführen, da dies zum Kontakt mit stromführenden Teilen und zu Kurzschlüssen führen und Feuer oder elektrischen Schlag zur Folge haben kann. Keine Flüssigkeiten auf dem Gerät verschütten.

#### **17. Wartung**

Nicht versuchen, das Gerät selbst zu warten, da beim Öffnen oder Entfernen der<br>Abdeckungen begegangen Abdeckungen Stromspannungen oder anderen Gefahren vorhanden sind. Alle Wartungsarbeiten dem Kundendienst überlassen.

#### **18. Wartung durch den Kundendienst**

Das Gerät sofort von der Steckdose abtrennen und den Kundendienst benachrichtigen, falls folgende Situationen eintreten:

a. Wenn das Netzkabel oder der Netzstecker beschädigt ist.

- b. Wenn Flüssigkeit in das Gerät eingedrungen ist oder Gegenstände hineingefallen sind.
- c. Wenn das Gerät mit Regen oder Wasser in Kontakt gekommen ist.
- d. Wenn das Gerät nicht normal betrieben werden kann, selbst wenn die Bedienungsanweisungen befolgt werden. Nur diejenigen Regler einstellen, die in der Bedienungsanleitung beschrieben werden, da die falsche Einstellung anderer Regler eine Beschädigung zur Folge haben kann, und umfangreiche Reparaturarbeiten durch einen qualifizierten Techniker zur Wiederherstellung des Gerätes für einen normalen Betrieb notwendig werden.
- e. Wenn das Gerät fallengelassen und beschädigt wurde.
- f. Wenn eine Änderung des normalen Betriebs festgestellt wird, die eine Wartung notwendig macht.

#### **19. Austauschteile**

Falls Austauschteile benötigt werden, ist sicherzustellen, dass der Wartungstechniker die vom Hersteller vorgeschriebenen Bauteile verwendet, welche die gleichen Eigenschaften wie die Original-Bauteile aufweisen. Die Verwendung von anderen als Original-Bauteilen kann Feuer, elektrischen Schlag oder andere Gefahren zur Folge haben.

#### **20. Sicherheitsprüfung**

Nach Beendigung einer Wartung oder<br>Reparatur dieses Gerätes den Reparatur Wartungstechniker mit der Durchführung einer Sicherheitsprüfung beauftragen und überprüfen lassen, dass das Gerät in einem sicheren Betriebszustand ist.

#### **21. Wand- oder Deckenmontage**

Dieses Gerät darf nur so an eine Wand oder Decke montiert werden, wie es vom Hersteller empfohlen wird.

#### **22. Wärmequellen**

Dieses Gerät darf nicht in der Nähe von Wärmequellen wie Heizkörpern, Heizern, Öfen oder anderen Geräten (einschließlich Verstärkern) aufgestellt werden, die Wärme produzieren.

- DLP®-Logo, DLP®-Medallion und BrilliantColor™ sind Handelsmarken von Texas Instruments.
- Microsoft® und Windows® sind eingetragene Marken der Microsoft Corporation in den USA
- PC/AT ist eine eingetragene Marke der International Business Machines Corporation in den USA.
- Macintosh® ist eine eingetragene Marke der Apple Computer, Inc. in den USA und/oder anderen Ländern. • HDMI, das HDMI-Logo und High-Definition Multimedia Interface sind Warenzeichen oder eingetragene Warenzeichen der HDMI Licensing LLC.
- Alle weiteren Unternehmens- oder Produktnamen sind Marken und oder eingetragene Marken der jeweiligen Unternehmen.
- Einige IC-Chips in diesem Gerät enthalten vertrauliche und/oder geheime Wareneigentumsrechte von Texas Instruments.Deshalb dürfen Sie den Inhalt davon nicht kopieren,modifizieren,übersetzen,verteilen, umgekehrt aufbauen,umgekehrt zusammenbauen oder dekompilieren.

#### **Beachten Sie bei der Einstellung Ihres Projektors die folgenden Sicherheitshinweise.**

#### **Warnhinweis zur Lampeneinheit**

■ Beim Bruch der Lampe kann es zu Schäden oder Verletzungen durch Glassplitter kommen. Wenden Sie sich in diesem Fall an einen autorisierten Sharp-Projektor-Händler oder Kundendienstbetrieb in Ihrer Nähe. Siehe unter "Austauschen der Lampe" auf Seite **56**.

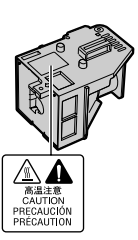

#### **Warnhinweis zur Aufstellung des Projektors**

■ Um den Wartungsaufwand zu minimieren und eine optimale Bildqualität aufrecht zu erhalten, empfiehlt SHARP, den Projektor keiner Feuchtigkeit, keinem Staub und keinem Zigarettenrauch auszusetzen. Wenn der Projektor derartigen Einflüssen ausgesetzt wird, müssen Lüftungsöffnungen und Objektiv häufiger gereinigt werden. Bei regelmäßiger Reinigung wirkt sich die Verwendung in derartigen Umgebungen nicht auf die Gesamtlebensdauer aus. Wenden Sie sich bezüglich der Innenreinigung Ihres Projektors an einen autorisierten Sharp-Projektor-Händler oder Kundendienstbetrieb in Ihrer Nähe.

#### **Setzen Sie den Projektor keiner direkten Sonneneinstrahlung oder starkem künstlichen Licht aus.**

■ Platzieren Sie den Bildschirm so, dass er keinem starken Licht ausgesetzt wird. Bei direkt einfallendem Licht verschwimmen die Farben, sodass die Bildqualität sich verschlechtert. Schließen Sie die Vorhänge und schalten Sie das Licht aus, wenn Sie den Bildschirm in einem sonnigen oder sehr hellen Raum verwenden.

#### **Warnhinweis zur Aufstellung des Projektors**

■ Stellen Sie den Proiektor auf einem ebenen Standplatz innerhalb des Einstellbereichs (8 Grad) des Einstellfußes auf.

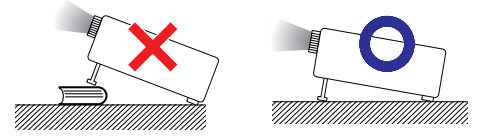

■ Wenn der Projektor nach dem Kauf zum ersten Mal eingeschaltet wird, ist eventuell von den Belüftungsöffnungen her ein schwacher Geruch festzustellen. Dies ist normal und stellt kein Betriebsproblem dar. Der Geruch verschwindet, nachdem der Projektor eine Weile in Betrieb gewesen ist.

**Bei Verwendung des Projektors in Höhenlagen wie in Berggebieten (in Höhen von ca. 4.900 Fuß (1.500 m) oder mehr)**

■ Wenn Sie den Projektor in Höhenlagen mit dünner Luft verwenden, Stellen Sie "Lüfter-Mod." auf "Hoch". Wenn dies nicht ausgeführt wird, kann u.a. die Lebensdauer des optischen Systems beeinträchtigt werden.

#### **Warnung zur Anbringung des Projektors an höherer Stelle**

■ Beim Anbringen des Projektors an einer hohen Stelle muss er sicher befestigt werden, um Verletzungen durch Herunterfallen zu vermeiden.

#### **Setzen Sie den Projektor keinen starken Stößen und/oder Vibrationen aus.**

■ Schützen Sie das Obiektiv, und achten Sie darauf, die Linse nicht zu beschädigen.

#### **Gönnen Sie Ihren Augen von Zeit zu Zeit eine Erholungspause.**

■ Wenn Sie längere Zeit auf den Bildschirm schauen, ermüden Ihre Augen. Achten Sie auf ausreichende Bildschirmpausen.

#### **Stellen Sie die Einheit nicht an Orten mit extremen Temperaturen auf.**

- Die Betriebstemperatur des Projektors beträgt von 41°F bis 95°F (+5°C bis +35°C).
- Die Lagerungstemperatur des Projektors beträgt von –4°F bis 140°F (–20°C bis +60°C).

#### **Achten Sie darauf, dass die Belüftungsöffnungen nicht blockiert sind.**

- Zwischen der Entlüftungsöffnung und der nächsten Wand ist ein Abstand von mindestens 11 13/16 Zoll (30 cm) vorzusehen.
- Achten Sie darauf, dass die Belüftungsöffnungen nicht blockiert sind.
- Bei blockiertem Lüfter wird automatisch ein Schutzkreislauf aktiviert, der den Projektor in den Standby-Modus schaltet, um Schäden durch Überhitzung zu vermeiden. Dabei handelt es sich nicht um eine Fehlfunktion. (Siehe Seiten **54** und **55**.) Trennen Sie den Projektor vom Stromnetz, und warten Sie mindestens 10 Minuten ab. Platzieren Sie den Projektor an einer Position, an der die Belüftungsöffnungen nicht blockiert sind, stecken Sie das Netzkabel wieder ein, und schalten Sie den Projektor ein. Damit stellen Sie den Normalbetriebszustand wieder her.

**8**

■ Beim Ausschalten des Projektors läuft der Lüfter eine Zeit lang weiter, um die Innentemperatur zu senken. Ziehen Sie nach dem Stoppen des Lüfters das Netzkabel ab. Der Lüfter läuft unterschiedlich lange weiter, je nach Umständen und Innentemperatur.

#### **Warnhinweis zur Verwendung des Projektors**

- Setzen Sie den Projektor beim Betrieb keinen starken Stößen und/oder Vibrationen aus, um ihn nicht zu beschädigen. Achten Sie dabei besonders auf das Objektiv. Bevor Sie den Projektor bewegen, ziehen Sie den Netzstecker, und lösen Sie alle angeschlossenen Kabel.
- Fassen Sie den Projektor beim Tragen nicht an der Linse.
- Beim Lagern des Projektors bringen Sie den Objektivdeckel wieder an. (Siehe Seite **11**.)
- Setzen Sie den Projektor nicht direktem Sonnenlicht aus und stellen Sie ihn nicht direkt neben Hitzequellen auf. Dadurch kann das Gehäuse verfärbt oder die Plastikabdeckung verformt werden.

#### **Weitere angeschlossene Geräte**

- Wenn Sie einen Computer oder ein AV-Gerät mit dem Projektor verbinden, ziehen Sie ZUVOR den Netzstecker des Projektors, und schalten Sie die anzuschließenden Geräte aus.
- Hinweise zu den Verbindungen finden Sie im Benutzerhandbuch des Projektors sowie in der Dokumentation der jeweiligen Geräte.

#### **Verwenden des Projektors in anderen Ländern**

■ Die Netzspannung und die Steckerform kann je nach Land oder Region variieren. Wenn Sie den Projektor nicht in Ihrem Heimatland verwenden, vergewissern Sie sich, dass Sie über ein geeignetes Netzkabel verwenden.

#### **Temperaturüberwachungsfunktion**

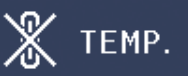

■ Wenn der Projektor sich infolge nicht ordnungsgemäßer Aufstellung oder blockierter Belüftungsöffnungen überhitzt, leuchtet am unteren rechten Rand des Bildes " W" und TEMP. " auf. Wenn die Temperatur weiterhin steigt, wird die Lampe ausgeschaltet. Die Temperaturwarnanzeige auf dem Projektor beginnt zu blinken, und der Projektor schaltet sich nach einem 90-sekündigen Abkühlungszeitraum in den Standby-Modus. Einzelheiten finden Sie unter "Wartungsanzeigen" auf Seite 54.

#### **Info**

- Der Lüfter regelt die interne Temperatur des Projektors und wird automatisch gesteuert. Das Lüftergeräusch kann sich im Betrieb ändern. Dabei handelt es sich nicht um eine Fehlfunktion.
- Ziehen Sie den Netzstecker nicht während der Projektion oder während des Lüfterbetriebs. Dies kann zu Beschädigungen infolge von Überhitzung führen, da der Lüfter dadurch angehalten wird.

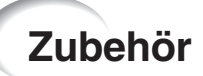

#### **Mitgeliefertes Zubehör**

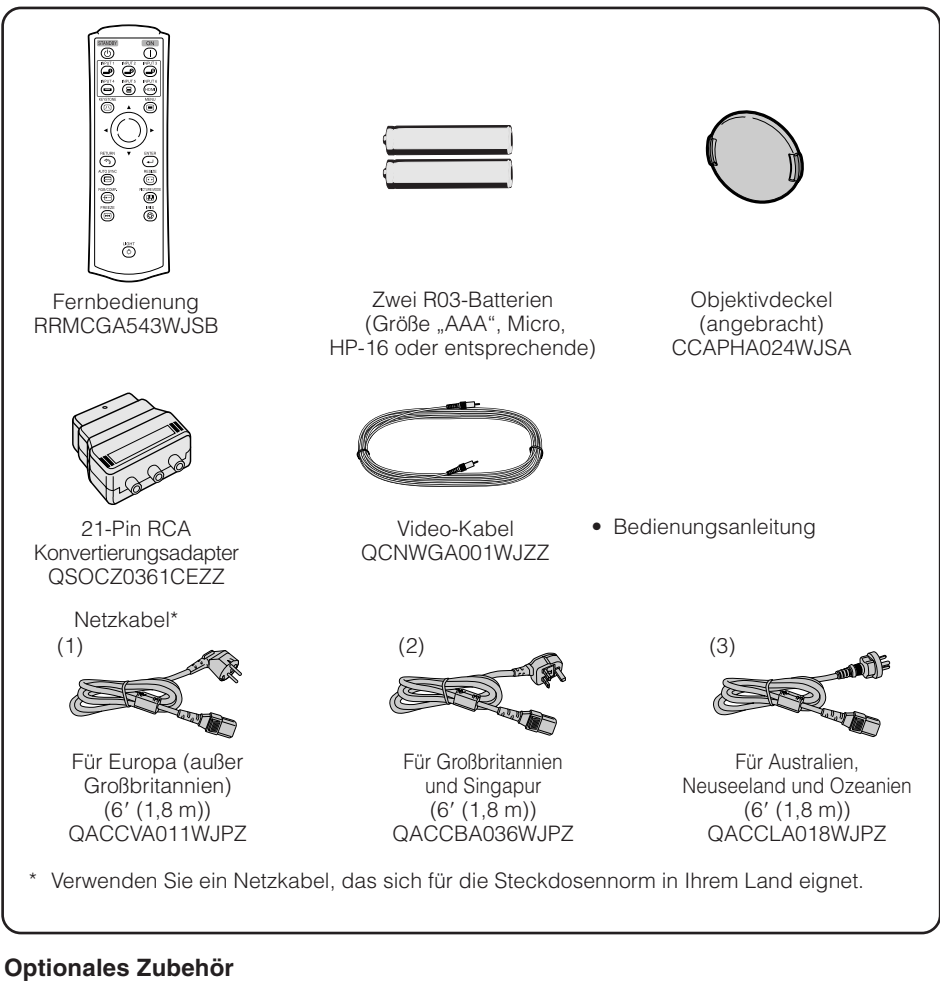

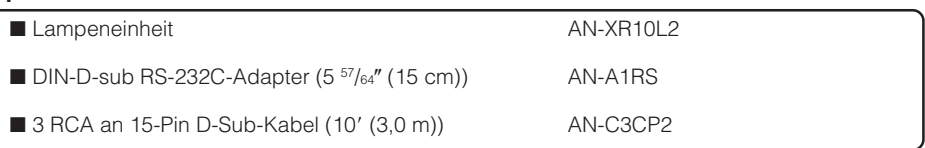

#### **Hinweis**

• Je nach Region können einzelne optionale Zubehörteile möglicherweise nicht im Lieferumfang enthalten sein. Wenden Sie sich an einen autorisierten Sharp-Projektor-Händler oder Kundendienstbetrieb in Ihrer Nähe.

## **Tastenbezeichnung und Tastenfunktion**

Die in **Zeiterahlten Seitenzahlen beziehen sich auf die Abschnitte in diesem** Benutzerhandbuch, in denen die jeweiligen Themen erläutert werden.

#### **Projektor**

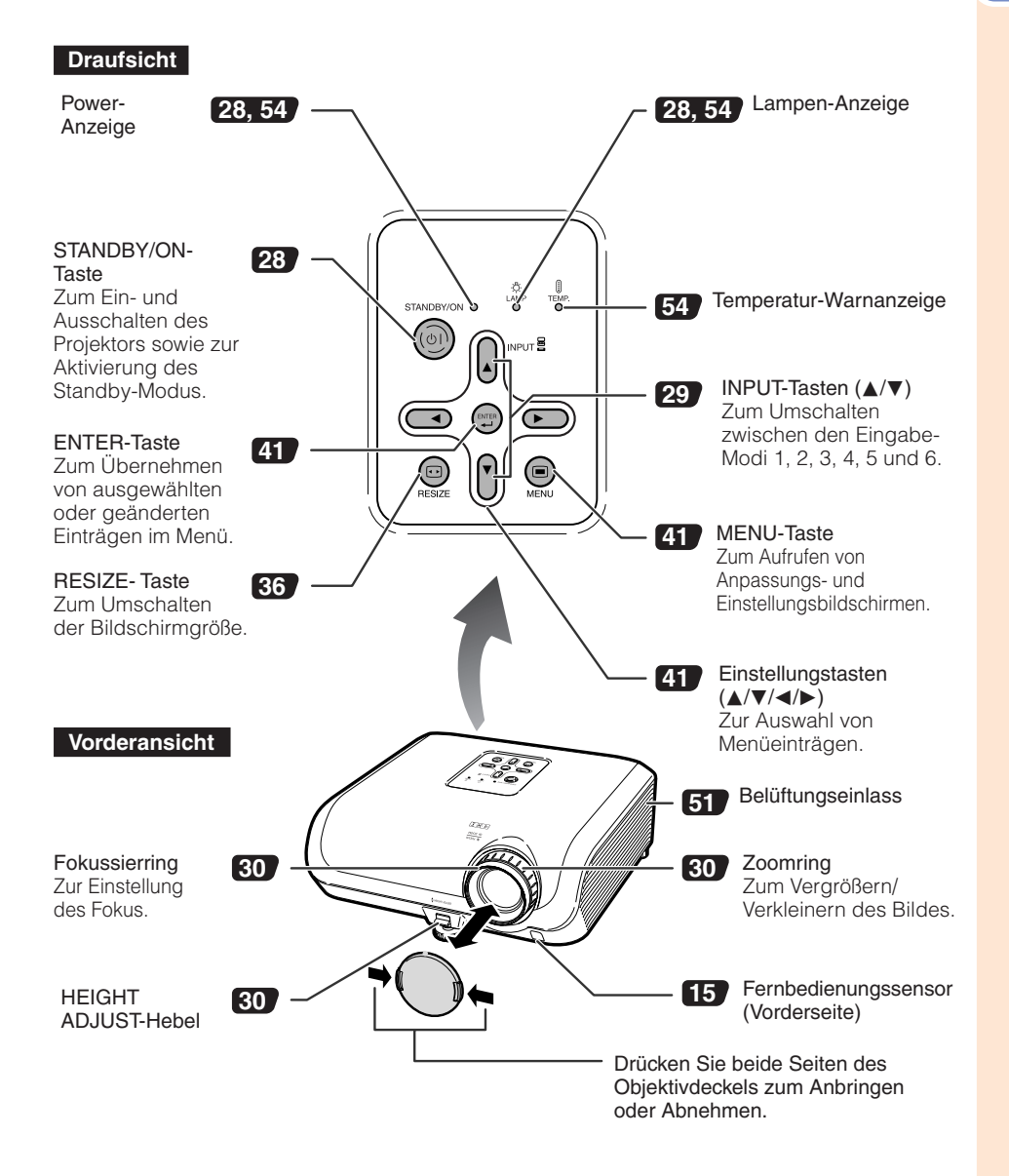

## **Tastenbezeichnung und Tastenfunktion (Fortsetzung)**

Die in **Z** dargestellten Seitenzahlen beziehen sich auf die Abschnitte in diesem Benutzerhandbuch, in denen die jeweiligen Themen erläutert werden.

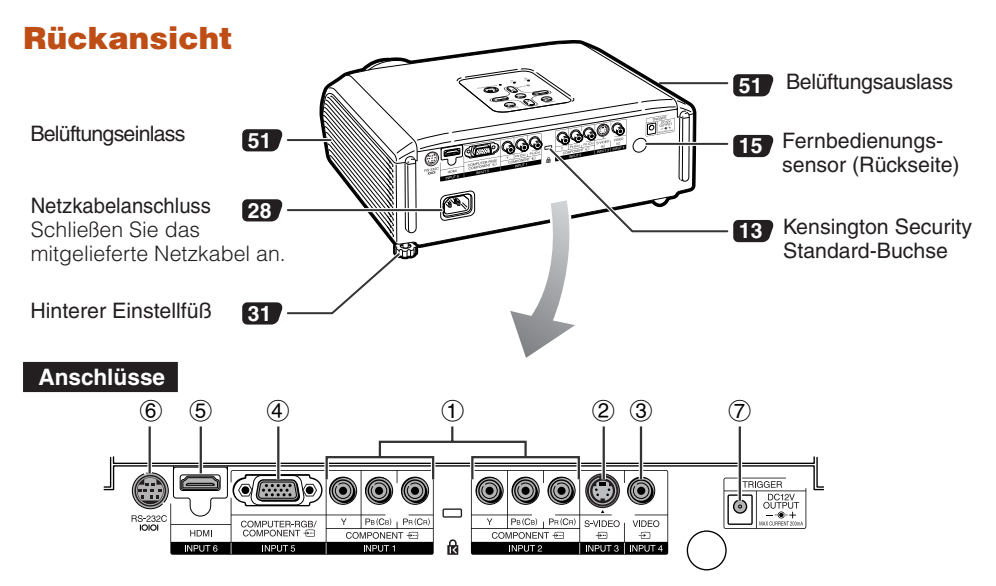

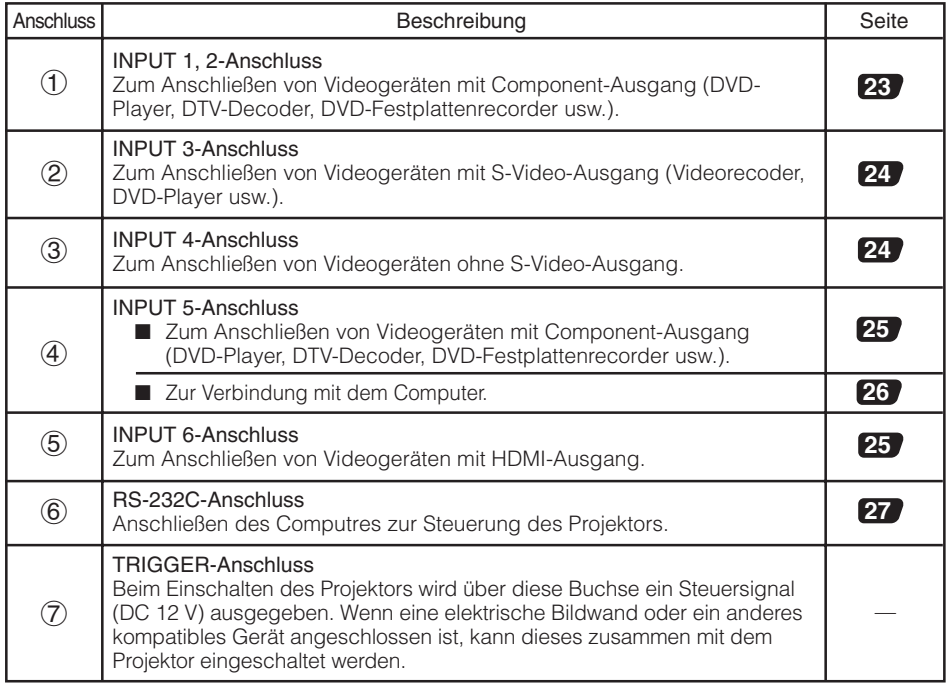

#### Die in **Zeiteralgestellten Seitenzahlen beziehen sich auf die Abschnitte in diesem** Benutzerhandbuch, in denen die jeweiligen Themen erläutert werden.

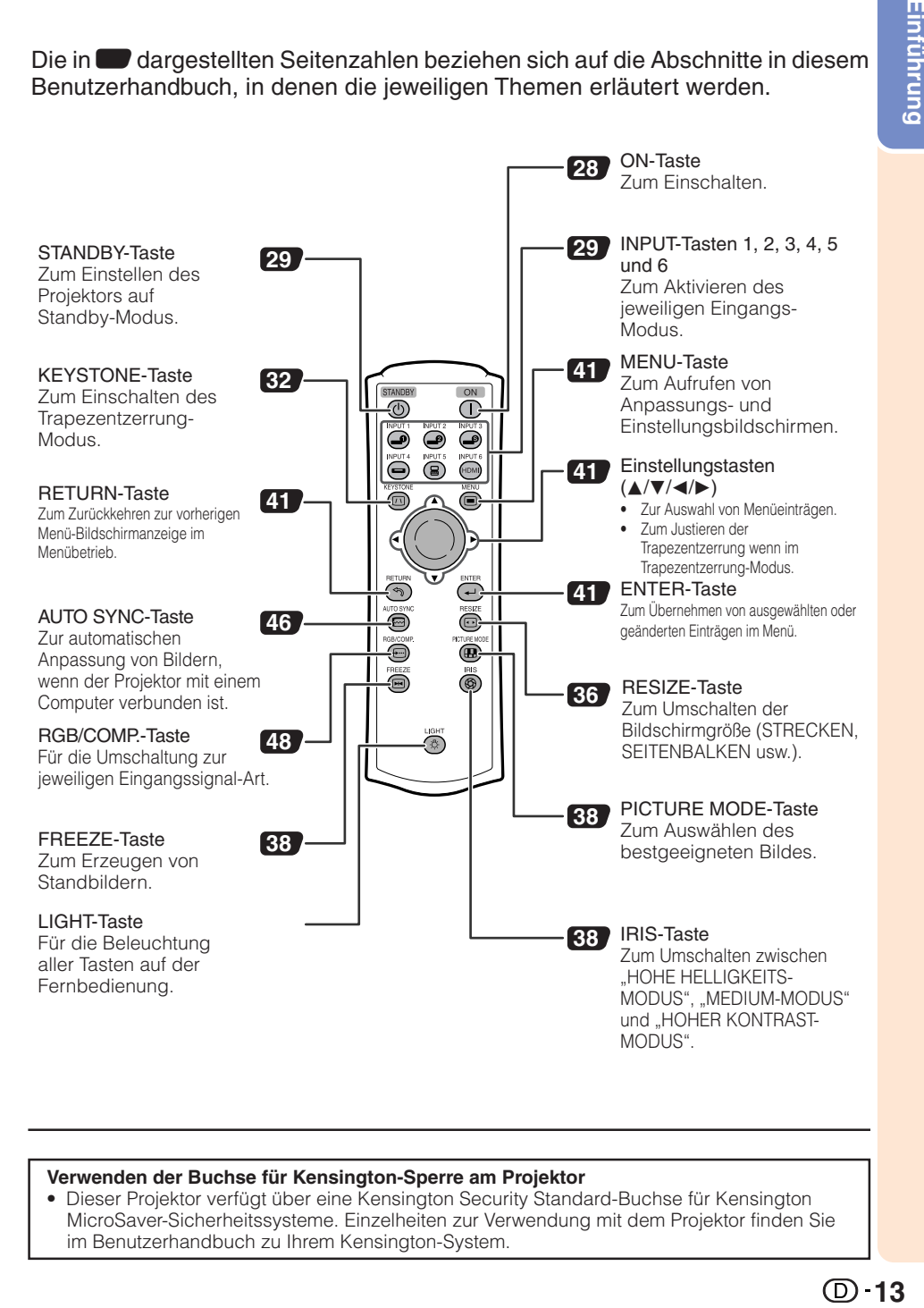

#### **Verwenden der Buchse für Kensington-Sperre am Projektor**

• Dieser Projektor verfügt über eine Kensington Security Standard-Buchse für Kensington MicroSaver-Sicherheitssysteme. Einzelheiten zur Verwendung mit dem Projektor finden Sie im Benutzerhandbuch zu Ihrem Kensington-System.

## **Tastenbezeichnung und Tastenfunktion (Fortsetzung)**

#### **Einlegen der Batterien**

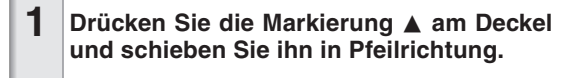

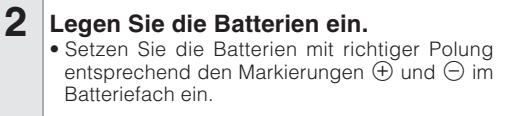

**Bringen Sie den Deckel an und schieben Sie ihn bis zum hörbaren Einrasten. 3**

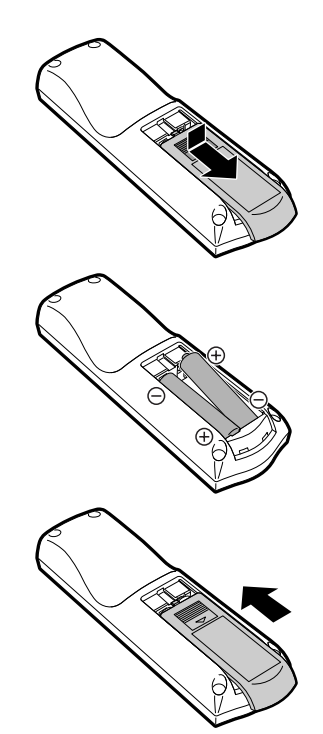

**Falsche Batterieverwendung kann zu Lecks oder Explosionen führen. Bitte befolgen Sie die untenstehenden Vorsichtsmaßregeln.**

## **Achtung**

- Explosionsgefahr bei falschem Einsetzen der Batterie. Nur mit dem gleichen oder entsprechenden Typ ersetzen.
- Setzen Sie die Batterien mit richtiger Polung entsprechend den Markierungen  $\oplus$  und  $\ominus$  im Batteriefach ein.
- Batterien unterschiedlicher Typen haben verschiedene Eigenschaften; deshalb dürfen nicht Batterien unterschiedlicher Typen gemischt eingelegt werden.
- Nicht neue und alte Batterien mischen. Dies kann die Lebensdauer neuer Batterien verkürzen oder zu Lecks an alten Batterien führen. • Nehmen Sie die Batterien aus dem Fernbedienungsteil, sobald sie verbraucht sind, da sie leck werden können, wenn sie eingelegt bleiben.

Batterieflüssigkeit von leckenden Batterien ist schädlich für die Haut, deshalb müssen Batterien beim Entnehmen mit einem Lappen abgewischt werden.

- Die mit diesem Projektor mitgelieferten Batterien können je nach Verwendungsintensität schnell verbraucht werden. Ersetzen Sie sie so schnell wie möglich durch neue Batterien.
- Entnehmen Sie die Batterien aus der Fernbedienung, wenn Sie diese längere Zeit über nicht verwenden wollen.
- Bei der Entsorgung verbrauchter Batterien müssen alle geltenden gesetzlichen und örtlichen Vorschriften beachtet werden.

# **Einf ührung**

#### **Reichweite**

Die Reichweite der Fernbedienung zur Steuerung des Projektors entspricht den Angaben in der Darstellung.

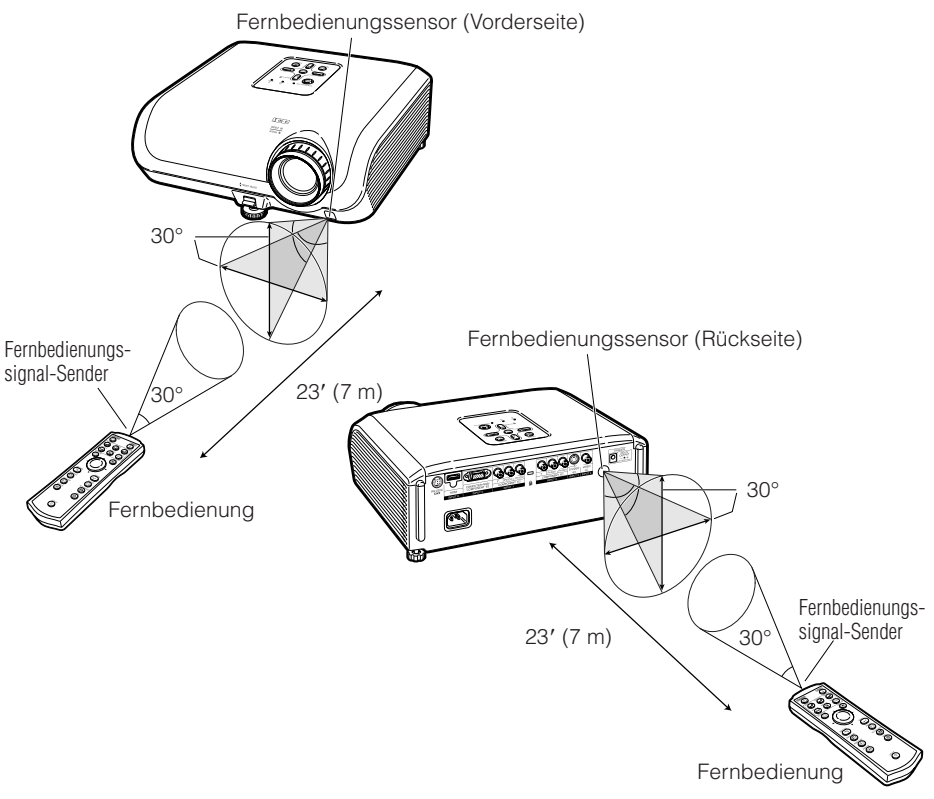

#### **Hinweis**

• Das Signal der Fernbedienung wird zur vereinfachten Verwendung von Hindernissen reflektiert. Die effektive Reichweite des Signals hängt jedoch vom Material der Hindernisse ab.

#### Verwendung der Fernbedienung

- Lassen Sie die Fernbedienung nicht fallen, und setzen Sie sie keiner Feuchtigkeit und keiner Hitze aus.
- Bei Leuchtstoffröhren-Licht funktioniert die Fernbedienung möglicherweise nicht ordnungsgemäß. Entfernen Sie den Projektor in diesem Fall von der Fluoreszenz-Lichtquelle.

## **Kurzanleitung**

Dieser Abschnitt beschreibt den grundlegenden Betrieb (Projektor mit Videogerät verbunden). Einzelheiten finden Sie auf den unter jedem Schritt angegebenen Seiten.

#### **Einstellung und Projektion**

In diesem Abschnitt wird das Anschließen des Projektors und des Videogeräts anhand eines Beispiels erläutert.

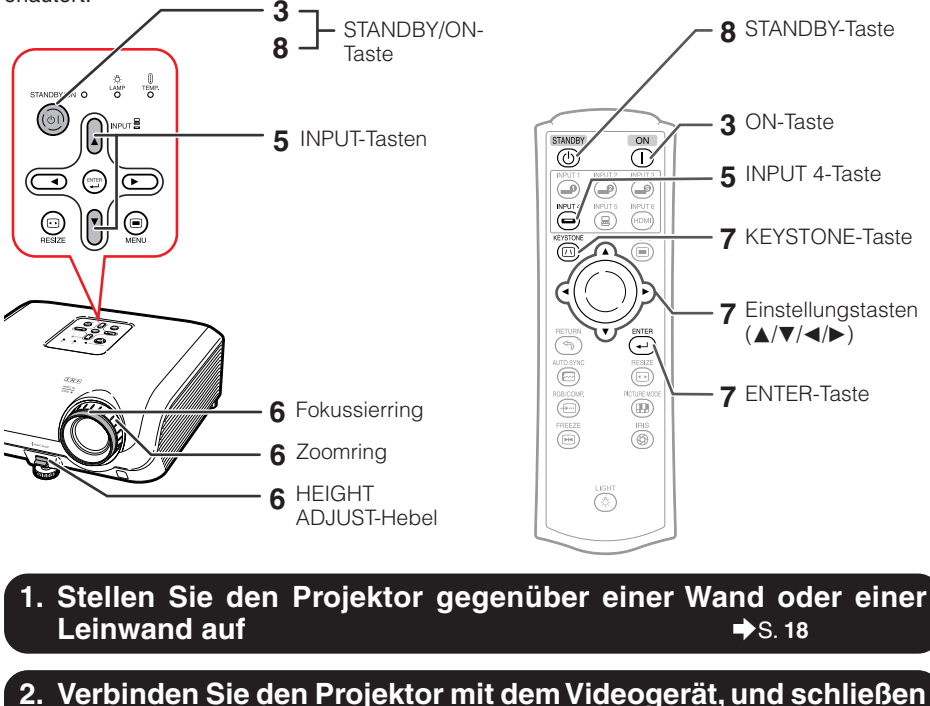

**Sie das Netzkabel an den Projektor an** \_S. **22–28**

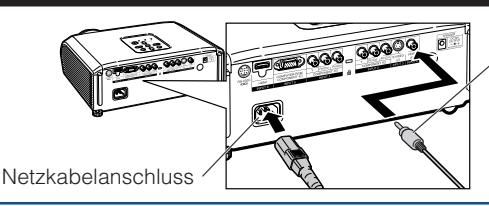

Zum INPUT4-Anschluss

Schließen Sie die Audioausgänge von Videogeräten an eine geeignete Audioanlage an.

#### **3. Nehmen Sie den Objektivdeckel ab und schalten Sie den Projektor ein** \_S. **28**

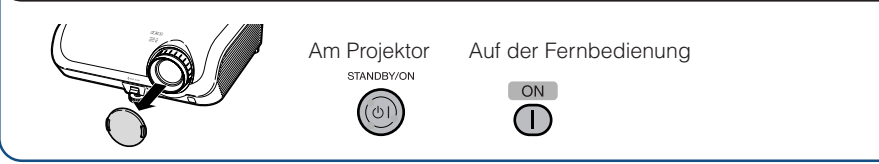

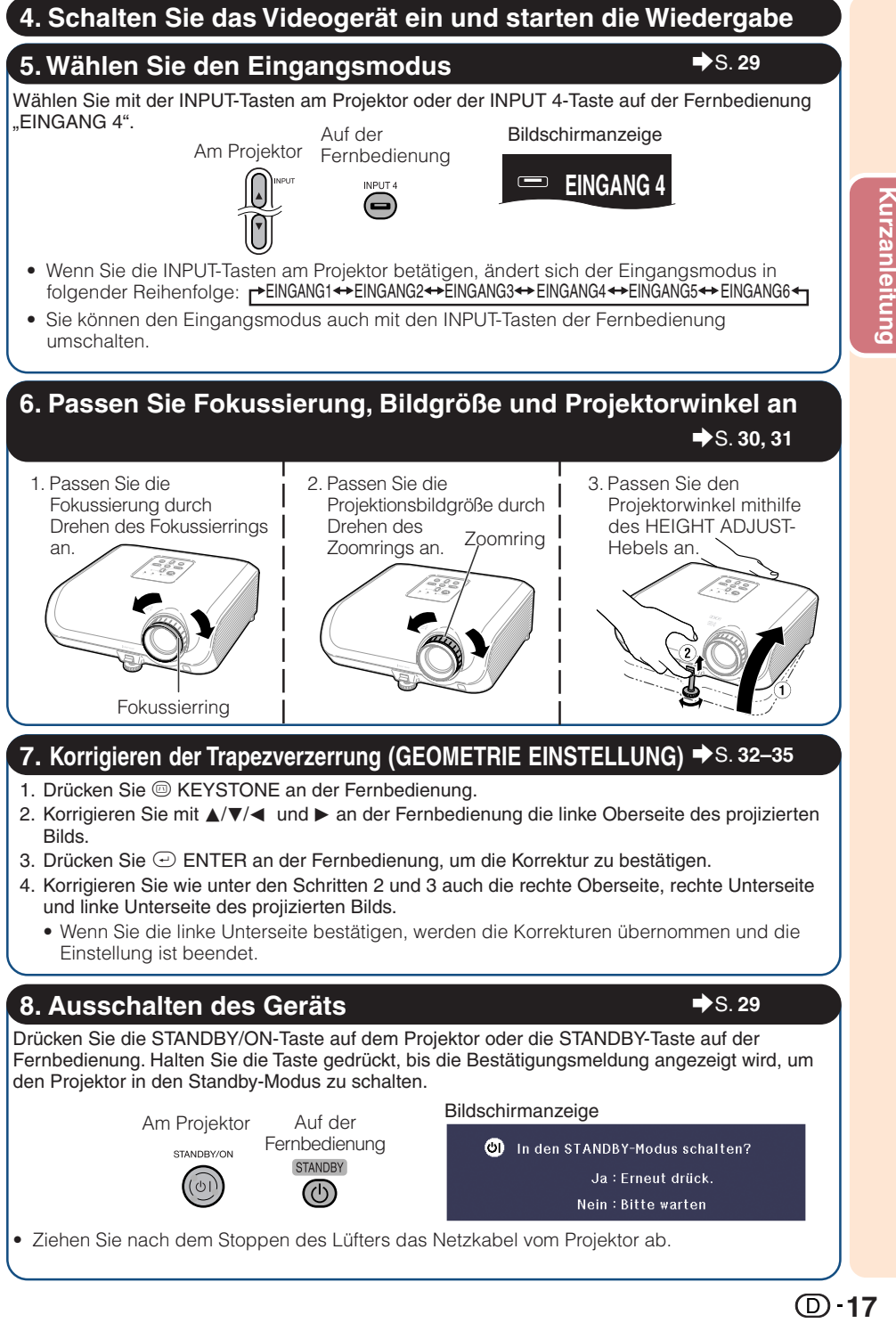

## **Einrichten des Projektors**

#### **Einrichten des Projektors**

Um optimale Bildqualität zu erzielen, platzieren Sie den Projektor im rechten Winkel zur Projektionsfläche, mit nivellierten Einstellfüßen. Dadurch wird Trapezkorrektur unnötig, und die beste Bildqualität kann erzielt werden.

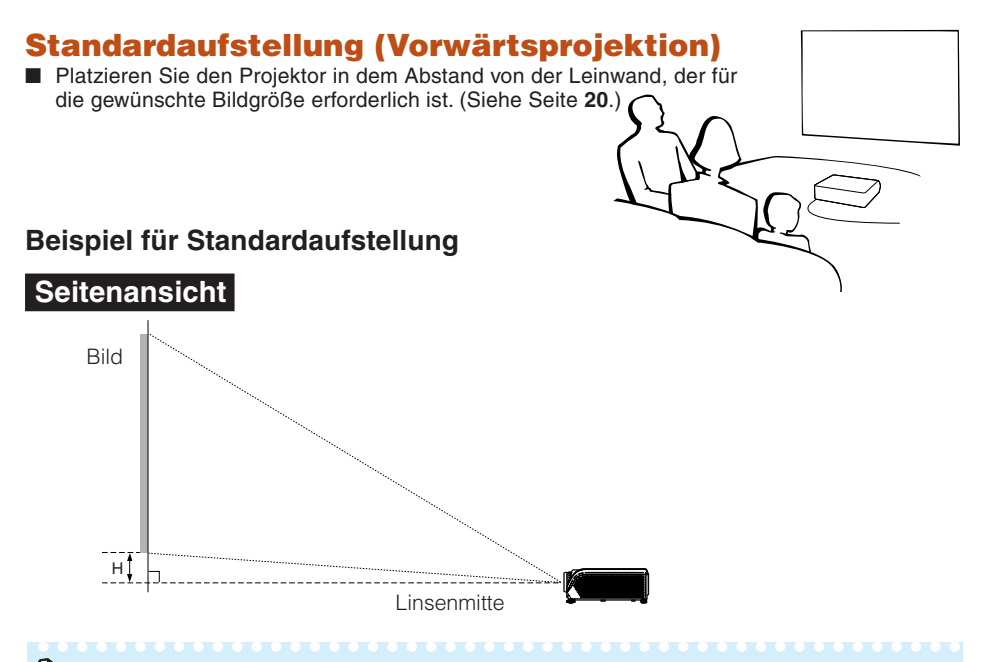

#### **Hinweis**

• Siehe Seite **20** für weitere Information bezüglich "Bild (Bildschirm)-Größe und Projektionsabstand".

#### **Einrichtung für Deckenmontage**

- Wir empfehlen, die optionale Deckenmontagehalterung für diese Anbringung zu verwenden. Vor der Montage des Projektors wenden Sie sich an Ihren autorisierten Sharp-Projektor-Händler oder Kundendienstbetrieb in Ihrer Nähe zur Beschaffung der Deckenmontagehalterung (separat erhältlich).
	- Deckenmontagehalterung AN-60KT, ihre Verlängerungsröhren AN-TK201 und AN-TK<sub>202</sub>
- Invertieren Sie das Bild durch Einstellen von .Decke+Vorne" im "PRJ.-Mod.". Siehe Seite **49** zur Verwendung dieser Funktion.

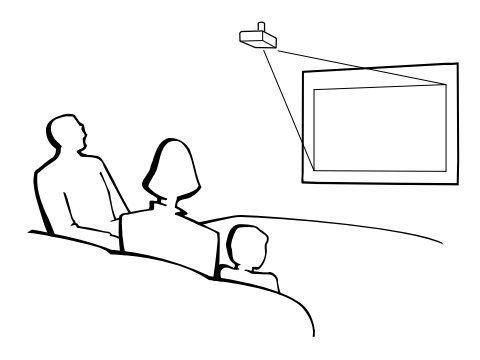

#### **Projektionsmodus (PRJ. -Mod.)**

Der Projektor kann einen der 4 Projektionsmodi wie in der Zeichnung unten dargestellt verwenden. Wählen Sie den Modus, der für die verwendete Projektionseinstellung am besten geeignet ist. (Sie können den PRJ-Modus im Menü "Optionen2" einstellen. Siehe Seite **49**.)

■ Tischmontiert, Frontprojektion ■ Deckenmontiert, Frontprojektion

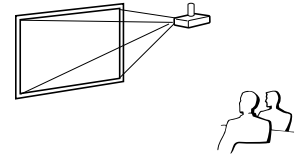

Menüeintrag  $\rightarrow$  "Vorne"

■ Tischmontiert, Rückprojektion (mit Rückprojektionsleinwand)

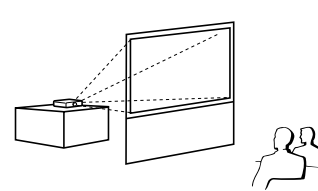

- Menüeintrag  $\rightarrow$  "Decke + Vorne"
- Deckenmontiert, Rückprojektion (mit Rückprojektionsleinwand)

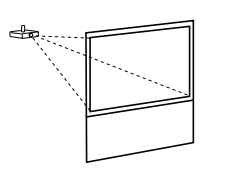

Menüeintrag  $\rightarrow$  "Hinten" Menüeintrag  $\rightarrow$  "Decke + Hint."

#### **Anzeige von Projektionsbildgröße und Projektionsabstand**

Siehe Seite 20 für weitere Information bezüglich "Bild (Bildschirm)-Größe und Projektionsabstand". Beispiel: Bei Verwendung einer Breitwand (16:9)

Bild (Bildschirm)-Größe

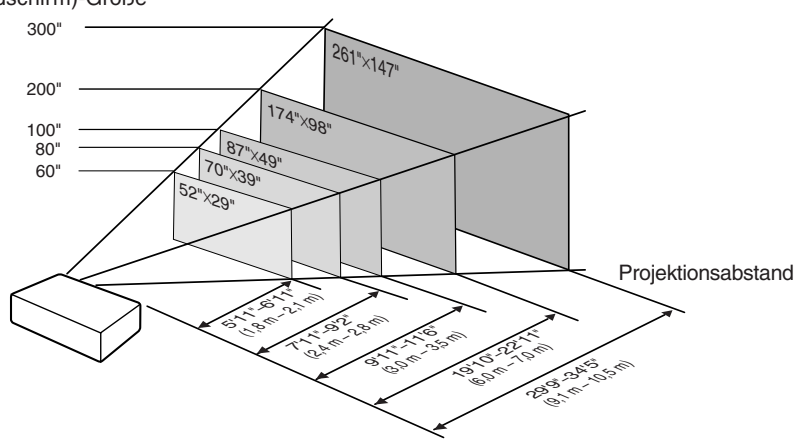

#### **Einrichten des Projektors (Fortsetzung)**

#### **Bild (Bildschirm)-Größe und Projektionsabstand**

Die Größe der Projektionswand variiert gemäß Entfernung des Objektivs des Projektors von der Projektionswand. Installieren Sie den Projektor so, dass die projizierten Bilder mit optimaler Größe auf die Projektionswand projiziert werden, wie es in der nachfolgenden Tabelle aufgeführt ist. Verwenden Sie die in der Tabelle aufgeführten Werte als Referenz, wenn Sie den Projektor installieren.

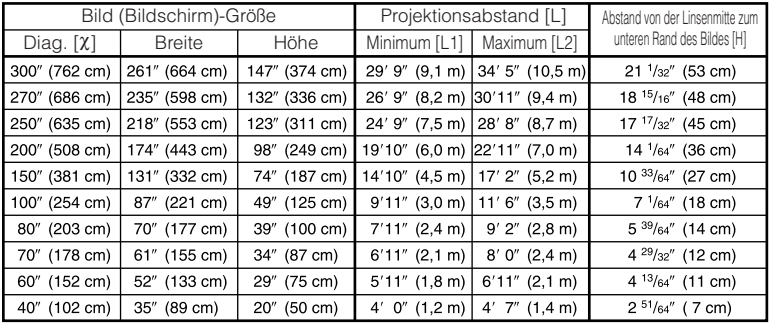

#### **Bei Verwendung eines Breitbilds (16:9) und Projektion eines 16:9-Bildes**

χ: Bild (Bildschirm)-Größe (diag.) (Zoll/cm)

L: Projektionsabstand (Fuß/m)

L1: Minimaler Projektionsabstand (Fuß/m)

L2: Maximaler Projektionsabstand (Fuß/m)

H: Abstand von der Linsenmitte zum unteren Rand des Bildes (Zoll/cm) H (Zoll) = 0,17808χ / 2,54

Formel für Bildgröße und Projektionsabstand

**[Fuß/Zoll]**  $\overline{L}$ 1 (Fuß) = 0,03019X / 0,3048 L2 (Fuß) = 0,03493χ / 0,3048 L2 (m) = 0,03493χ **[m/cm]**

L1 (m) =  $0,03019X$ 

 $H$  (cm) = 0.17808χ

#### **Bei Verwendung eines normalen Bildschirms (4:3) und Projektion eines 4:3-Bildes (SEITENBALKEN-Modus)**

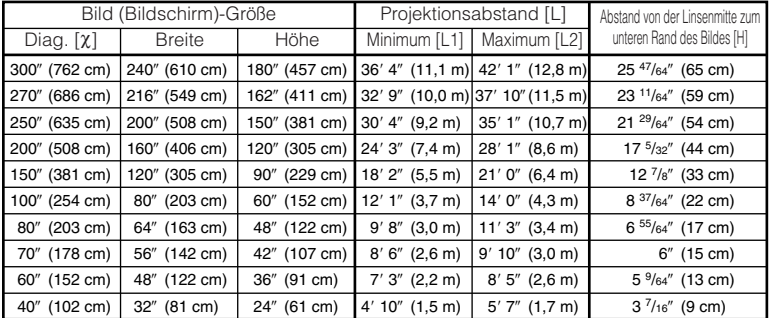

χ: Bild (Bildschirm)-Größe (diag.) (Zoll/cm)

L: Projektionsabstand (Fuß/m)

L1: Minimaler Projektionsabstand (Fuß/m)

L2: Maximaler Projektionsabstand (Fuß/m)

H: Abstand von der Linsenmitte zum unteren Rand des Bildes (Zoll/cm) H (Zoll) = 0,21794χ / 2,54

Formel für Bildgröße und Projektionsabstand

**[Fuß/Zoll]** L1 (Fuß) = 0,03694χ / 0,3048 L2 (Fuß) = 0,04275χ / 0,3048 L2 (m) = 0,04275χ **[m/cm]** L1 (m) = 0,03694χ H (cm) = 0,21794χ

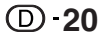

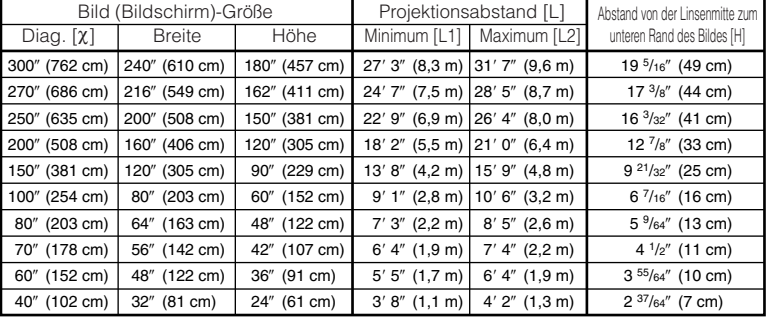

#### **Bei Verwendung eines normalen Bildschirms (4:3) und Projektion eines 16:9-Bildes**

χ: Bild (Bildschirm)-Größe (diag.) (Zoll/cm)

L: Projektionsabstand (Fuß/m)

L1: Minimaler Projektionsabstand (Fuß/m)

L2: Maximaler Projektionsabstand (Fuß/m)

H: Abstand von der Linsenmitte zum unteren Rand des Bildes (Zoll/cm) H (Zoll) = 0,16346x / 2,54

**\*\*\*\*\*\*\*\*\*\*\*\*\*\*\*\*\*\*\*\*\*\*** 

#### Formel für Bildgröße und Projektionsabstand

**[Fuß/Zoll]** L1 (Fuß) = 0,02771χ / 0,3048 L1 (m) = 0,02771χ<br>L2 (Fuß) = 0,03206χ / 0,3048 L2 (m) = 0,03206χ

**[m/cm]**  $H$  (cm) = 0,16346χ

#### **Hinweis**

• Für die Werte in den Darstellungen ist ein gewisser Fehlerspielraum einzuräumen.

## **Muster für Verbindungskabel**

- Einzelheiten zu den Anschlüssen und Verbindungskabeln finden Sie in den Anleitungen zu den jeweiligen Produkten.
- Sie benötigen möglicherweise Kabel oder Stecker, die in der untenstehenden Auflistung nicht enthalten sind.

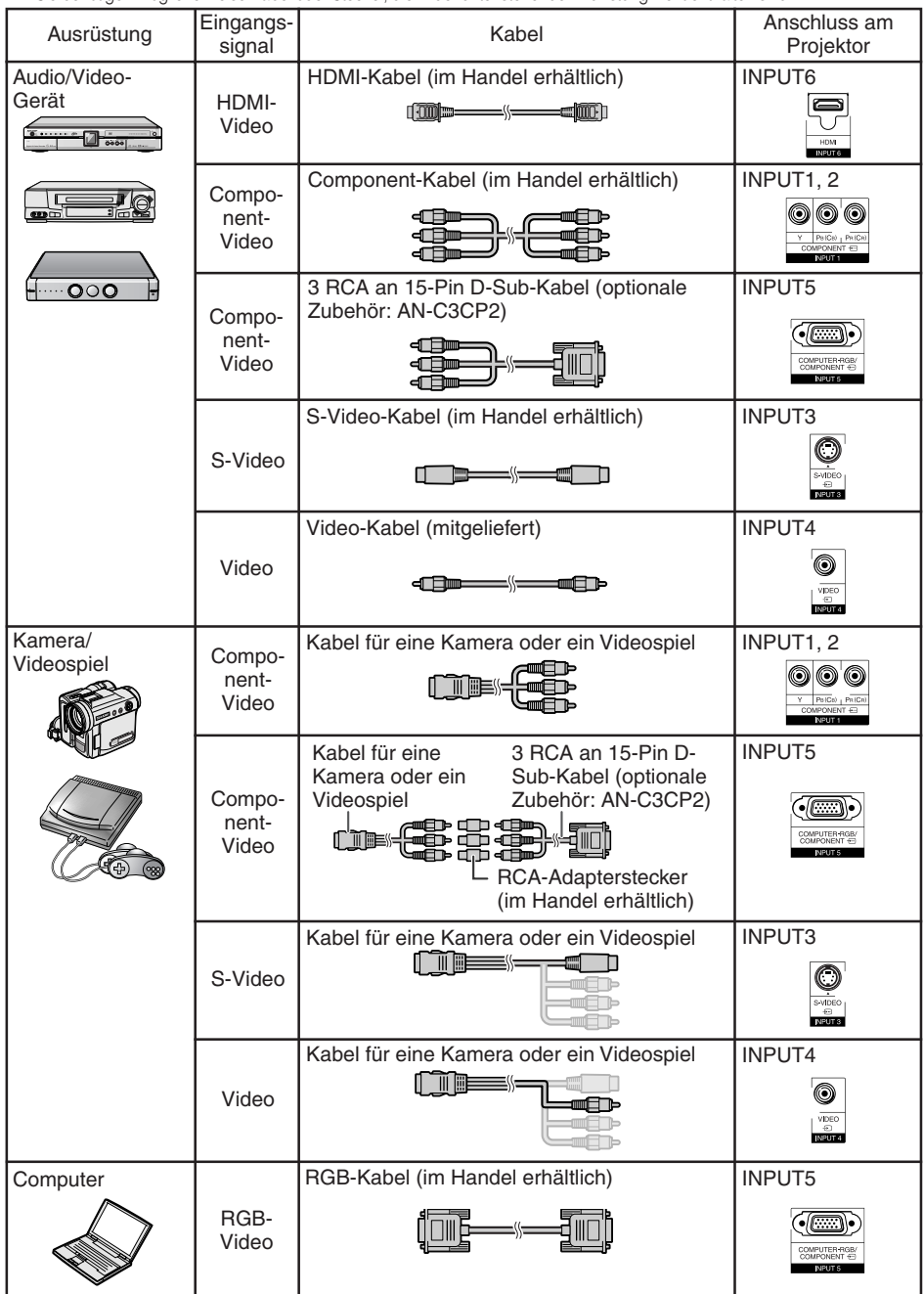

## **Verbindung mit Videogeräten**

**Bevor Sie die Anschlüsse vornehmen, ziehen Sie den Netzstecker, und schalten Sie alle anzuschließenden Geräte aus. Wenn Sie alle Anschlüsse vorgenommen haben, schalten Sie den Projektor zuerst und anschließend die weiteren Geräte ein.**

**Beim Anschluss des Component-Videogerätes an den sich am Projektor befindlichen Component-Eingangsanschluss (INPUT1 oder INPUT2)**

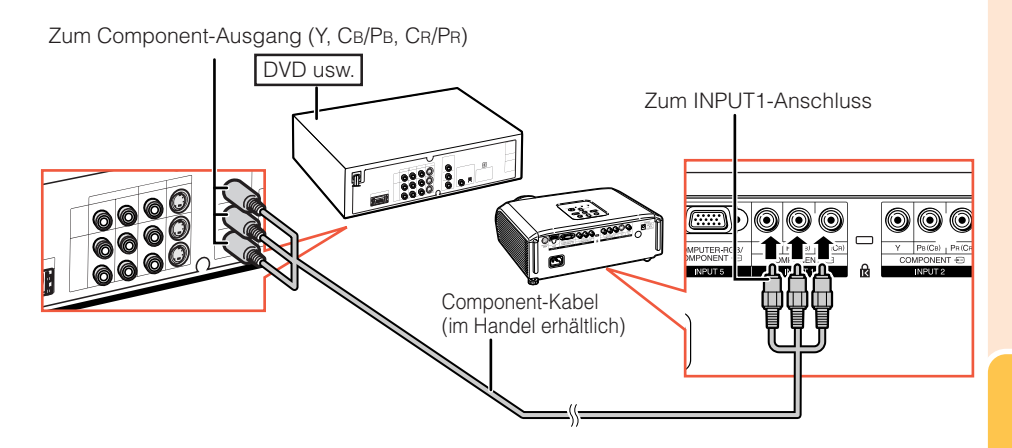

## **Verbindung mit Videogeräten (Fortsetzung)**

#### **Beim Anschließen an Geräte mit S-Video-Ausgang (INPUT3)**

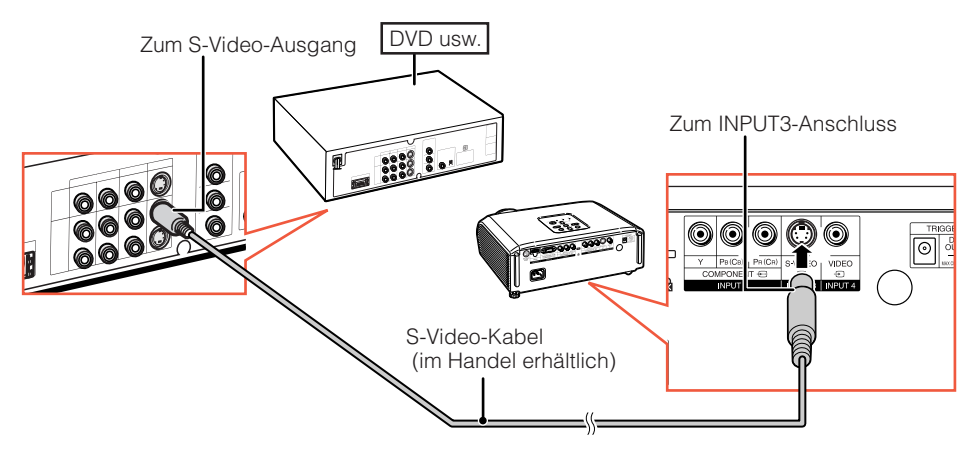

**Beim Anschließen an Geräte mit Video-Ausgang (INPUT4)**

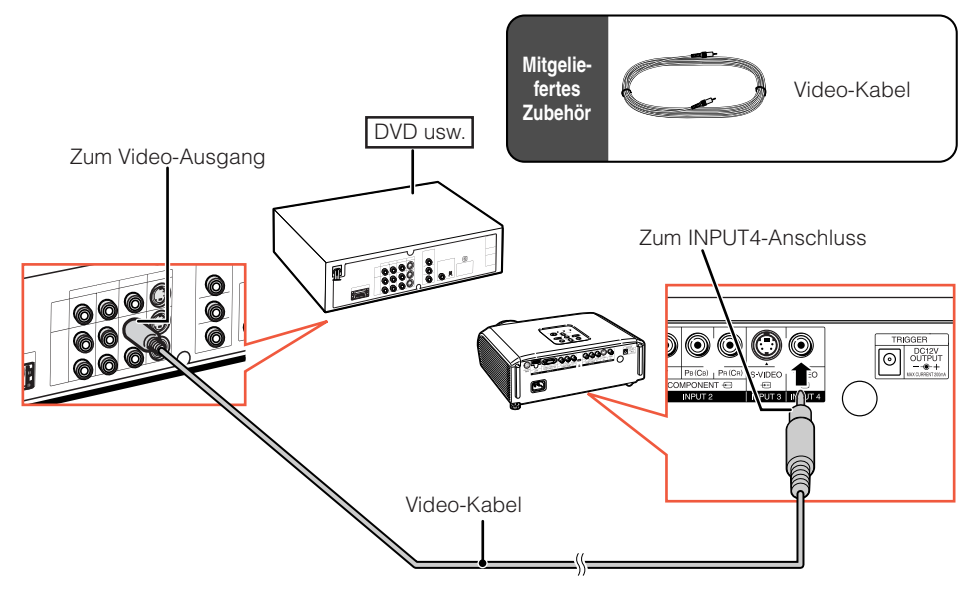

#### **Beim Anschließen von Videogeräten mit Component-Ausgang an den Computer-RGB/Component-Eingang des Projektors (INPUT5)**

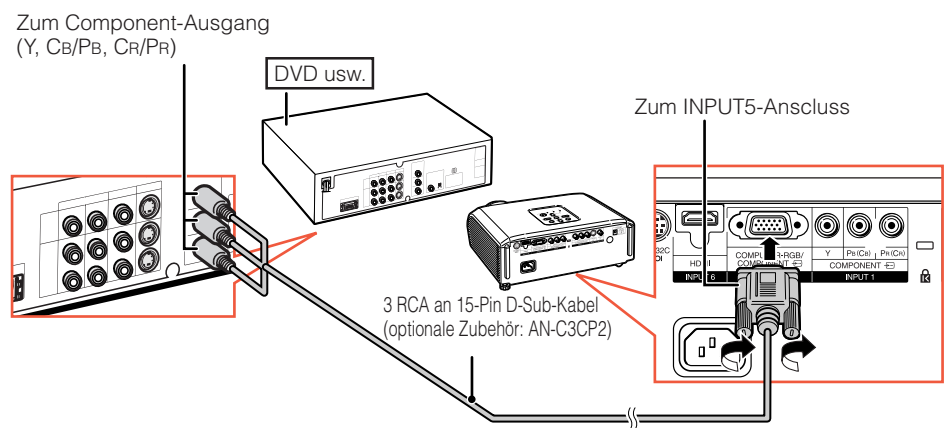

#### **Beim Anschließen von Geräten mit HDMI-Ausgang (INPUT6)**

HDMI ist eine neue spezielle Schnittstelle, die es ermöglicht, Video- und Audiosignale gemeinsam über ein einziges Kabel zu übertragen. Da der Projektor Audiosignale nicht selbst unterstützt, ist hierfür ein Verstärker oder anderes Audiogerät zu verwenden. Als Videoverbindung nehmen Sie ein Kabel, das den HDMI-Standards entspricht. Bei Verwendung anderer als HDMI-konformer Kabel besteht die Gefahr von Fehlfunktionen.

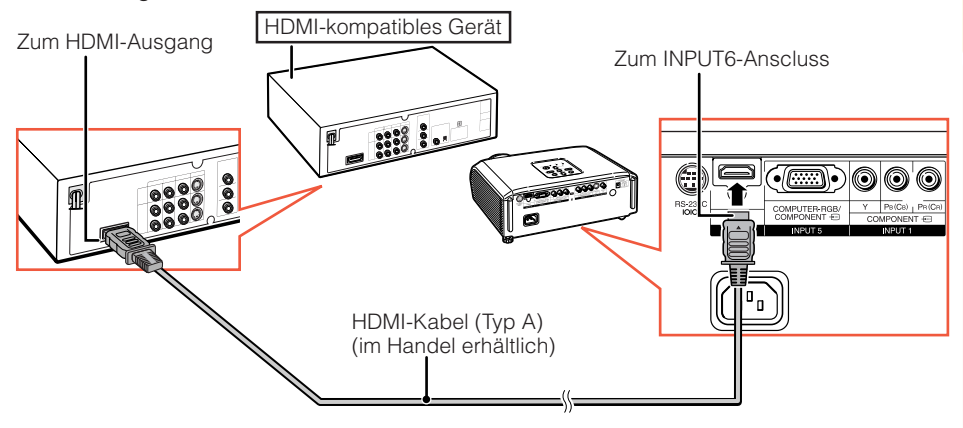

#### **Hinweis**

• HDMI (High Definition Multimedia Interface) ist eine digitale AV-Schnittstelle, die es ermöglicht, ein High-Definition-Videosignal, Mehrkanal-Audiosignal und bidirektionales Steuersignal gemeinsam über ein einziges Kabel zu übertragen.

-------------------------------------

- Durch die Kompatibilität mit dem HDCP-System (High-bandwidth Digital Content Protection) System wird das digitale Videosignal ohne Qualitätseinbuße übertragen, so dass eine hohe Bildqualität bei gleichzeitig unkomplizierter Anschlussweise genossen werden kann.
- Wenn an den HDMI-Anschluss ein DVI-auf-HDMI-Adapterkabel angeschlossen ist, wird das Bild eventuell nicht einwandfrei angezeigt.

## **Verbindung mit einem Computer**

#### **Wenn der Projektor mit einem Computer verbunden ist, schalten Sie diesen nach dem Anschließen als letztes Gerät ein.**

Lesen Sie Die Bedienungsanleitungen der anzuschließenden Geräte durch, bevor Sie die Anschlüsse vornehmen.

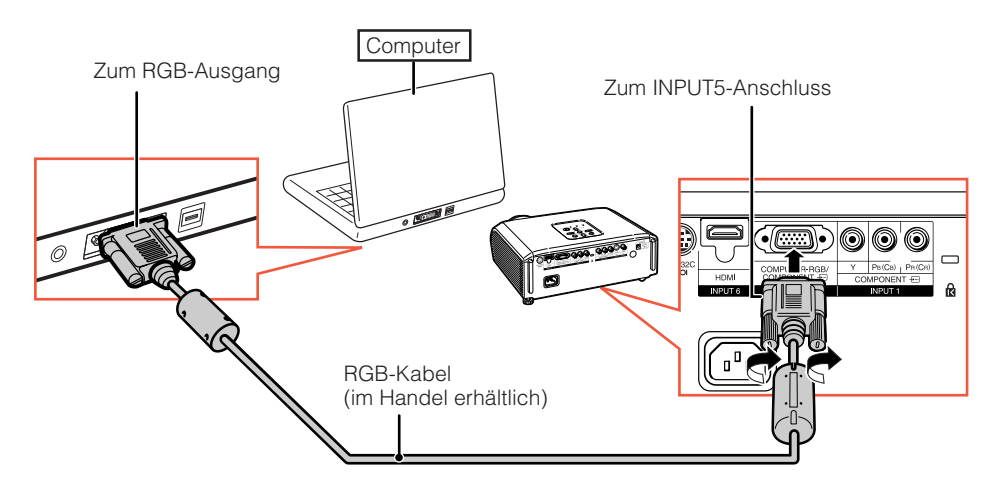

#### **Hinweis**

• Auf Seite 61 finden Sie unter "Kompatibilitätstabelle für Computer" eine Auflistung der Computersignale, die vom Projektor unterstützt werden. Wenn Sie einen Signaltyp verwenden, der in der Liste nicht enthalten ist, sind möglicherweise nicht alle Funktionen verfügbar.

**TOLOGOO** 

- Zur Verwendung mit bestimmten Macintosh-Computern ist ein Macintosh-Adapter erforderlich. Wenden Sie sich an den nächsten Macintosh-Fachhändler.
- **Je nach dem verwendeten Computer wird möglicherweise kein Bild projiziert, wenn der externe Ausgangs-Port des Computers nicht eingeschaltet ist. (Z.B. Drücken Sie die Tasten "Fn" und "F5" gleichzeitig bei Verwendung eines SHARP-Notebooks).** Zur Aktivierung des externen Ausgangs-Ports Ihres Computers siehe spezifische Anweisungen in der Bedienungsanleitung des Computers.

## **Steuerung des Projektors über einen Computer**

Wenn der RS-232C-Anschluss mit dem Projektor über einen DIN-D-sub RS-232C-Adapter (optionale Zubehör: AN-A1RS) und ein RS-232C serielles Steuerkabel (Cross-Kabel, im Handel erhältlich) verbunden ist, kann der Computer zur Steuerung des Projektors und Prüfung des Projektorzustands verwendet werden. Siehe Seite **60** für Einzelheiten.

#### **Beim Anschließen an einen Computer mit einem RS-232C seriellen Steuerkabel und einem DIN-D-sub RS-232C-Adapter** Zum RS-232C-Anschluss

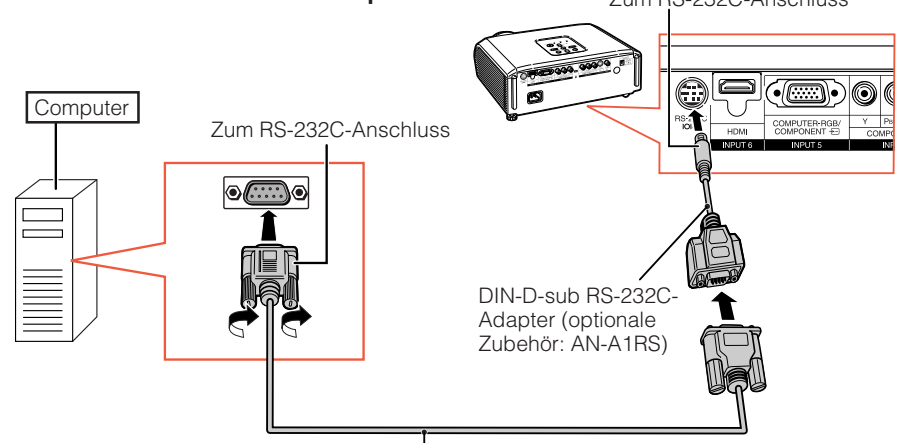

RS-232C serielles Steuerkabel (Cross-Kabel, im Handel erhältlich)

#### **Hinweis**

- Die RS-232C-Funktion arbeitet möglicherweise nicht, wenn Ihr Computerterminal nicht richtig eingerichtet ist. Einzelheiten siehe Bedienungsanleitung des Computers.
- Siehe Seite **60** zum Anschließen eines RS-232C seriellen Steuerkabels.

#### **Info**

- Schließen Sie das RS-232C-Kabel nicht an einen anderen Port als den RS-232C-Anschluss am Computer an. Dadurch kann der Computer oder Projektor beschädigt werden.
- Schließen Sie ein RS-232C serielles Steuerkabel nicht bei eingeschaltetem Computer an oder ziehen es ab. Dadurch kann der Computer beschädigt werden.

## **Ein- und Ausschalten des Projektors**

#### **Anschließen des Netzkabels**

**Stecken Sie das mitgelieferte Netzkabel in die Netzbuchse hinten am Projektor ein. Dann stecken Sie den Stecker in eine Netzsteckdose.**

#### **Info**

Netzkabelanschluss

**Mitgeliefertes Zubehör**

• Werkseitig wird die Sprache auf Englisch eingestellt. Wenn Sie die Sprache für die Bildschirmanzeige ändern möchten, gehen Sie gemäß der Anleitung auf Seite **50** vor.

**DOOO 000** 

Netzkabel

Zur Netzsteckdose

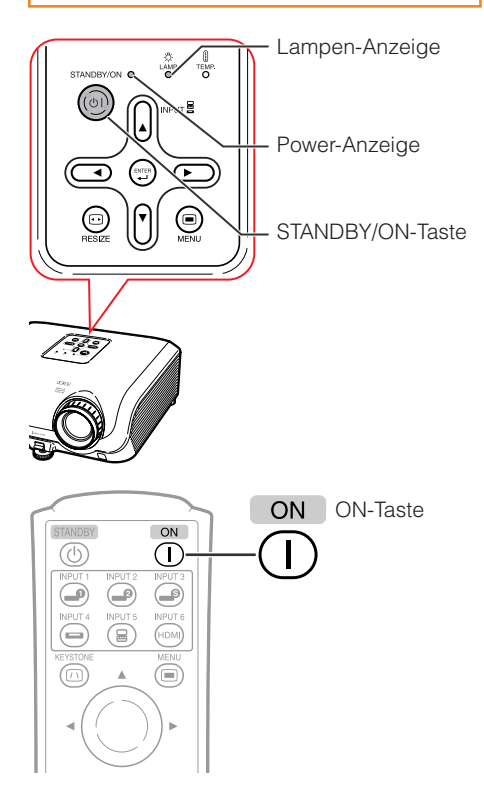

#### **Einschalten des Projektors**

Beachten Sie, dass die Verbindungen zu externen Geräten und zur Netzversorgung hergestellt werden müssen, bevor die unten aufgeführten Vorgänge ausgeführt werden. (Siehe Seiten **23** bis **28**.)

#### **Ziehen Sie den Objektivdeckel ab und drücken Sie** S**STANDBY/ON auf dem Projektor oder** b**ON auf der Fernbedienung.**

#### **Hinweis**

#### •**Über die Lampen-Anzeige**

Die Lampen-Anzeige gibt durch Leuchten den Status der Lampe an.

**Grün:** Die Lampe leuchtet.

**Grün blinkend:**Die Lampe wird aufgewärmt oder wird ausgeschaltet.

**Rot: Die Lampe wird normal ausgeschaltet oder muss ersetzt werden.**

- •Beim Einschalten des Projektors kann ein leichtes Bildflimmern in der ersten Minute nach dem Aufleuchten der Lampe auftreten. Dies ist normal, da die Steuerschaltung der Lampe die Lampen-Ausgangseigenschaften stabilisiert. Es handelt sich nicht um eine Fehlfunktion.
- Wenn der Projektor in den Standby-Modus sofort wieder eingeschaltet wird, benötigt die Lampe zum Start der Projektion möglicherweise ein wenig Zeit.

**28**

#### STANDBY STANDBY-Taste

#### **Ausschalten des Projektors (Aktivierung des Standby-Modus)**

- **1 Drücken Sie die** S**STANDBY/ON-Taste auf** dem Projektor oder die **<b>STANDBY-Taste auf der Fernbedienung. Drücken Sie die Taste erneut, wenn die Bestätigungsmeldung angezeigt wird, um den Projektor in den Standby-Modus zu schalten.**
- **2 Ziehen Sie nach dem Stoppen des Lüfters das Netzkabel vom Projektor ab.**
	- Die Betriebsanzeige blinkt grün während des Kühlvorgangs.
	- Die Betriebsanzeige wechselt auf rot um, wenn der Kühlvorgang des Projektors beendet ist.

#### **Info**

• Ziehen Sie den Netzstecker nicht während der Projektion oder während des Lüfterbetriebs. Dies kann zu Beschädigungen infolge von Überhitzung führen, da der Lüfter dadurch angehalten wird.

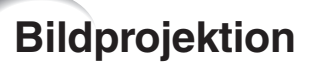

#### **Umschalten des Eingangsmodus**

Wählen Sie den Eingangsmodus für das angeschlossene Gerät aus.

#### **Wählen Sie den gewünschten Eingangsmodus mit der entsprechenden INPUT-Taste auf der Fernbedienung.**

• Wenn Sie INPUT (A/V) am Projektor betätigen, ändert sich der Eingangsmodus in folgender Reihenfolge: EINGANG1  $\longleftrightarrow$  EINGANG2  $\longleftrightarrow$  EINGANG3 Î Î  $FINGANG6 \longleftrightarrow FINGANG5 \longleftrightarrow FINGANG4$ 

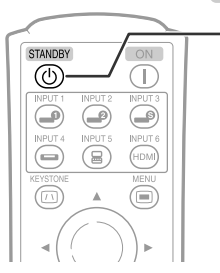

Bildschirmanzeige (Bestätigungsmeldung)

**OD** In den STANDBY-Modus schalten? Ja: Erneut drück.

 $\overline{\blacktriangledown}$ 

Nein: Bitte warten

Ende, bitte warten.

## **Grundlegende Bedienung** irundlegende **Bedienung**

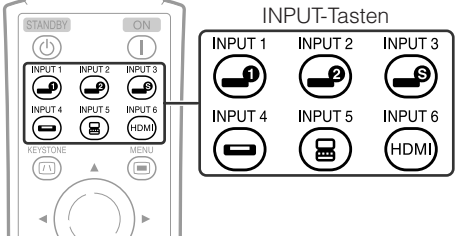

## **Bildprojektion (Fortsetzung)**

#### **Anpassen des projizierten Bildes**

#### **1 Anpassen des Fokus**

Sie können den Fokus mithilfe des Fokussierrings am Projektor einstellen.

**Drehen Sie den Fokussierring, um den Fokus einzustellen, während Sie das projizierte Bild betrachten.**

#### **2 Anpassen der Bildschirmgröße**

Sie können die Bildschirmgröße mithilfe des Zoomrings am Projektor einstellen.

**Drehen Sie den Zoomring zum Vergrößern oder Verkleinern der Bildschirmgröße.**

#### **3 Anpassen der Höhe**

Die Höhe des Projektors kann mithilfe der Einstellfüße an der Vorder- und Hinterseite des Projektors angepasst werden.

Wenn die Leinwand über dem Projektor aufgestellt ist, können Sie die Höhe des Projektionsbilds durch Einstellung des Projektors anpassen.

- **Heben Sie den Projektor an, um die Höhe anzupassen, während Sie den HEIGHT ADJUST-Hebel hochziehen. 1**
- **Lassen Sie den HEIGHT ADJUST-Hebel am Projektor los, wenn die gewünschte Höhe erreicht ist. 2**

• Der Projektionswinkel ist bis zu 8 Grad von der Oberfläche, auf der der Projektor aufgestellt ist, einstellbar.

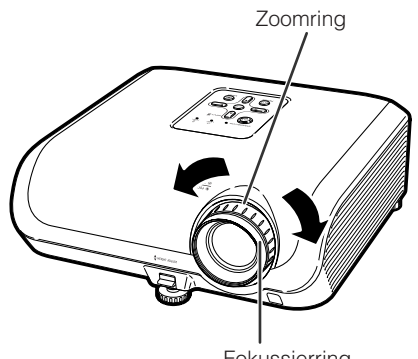

Fokussierring

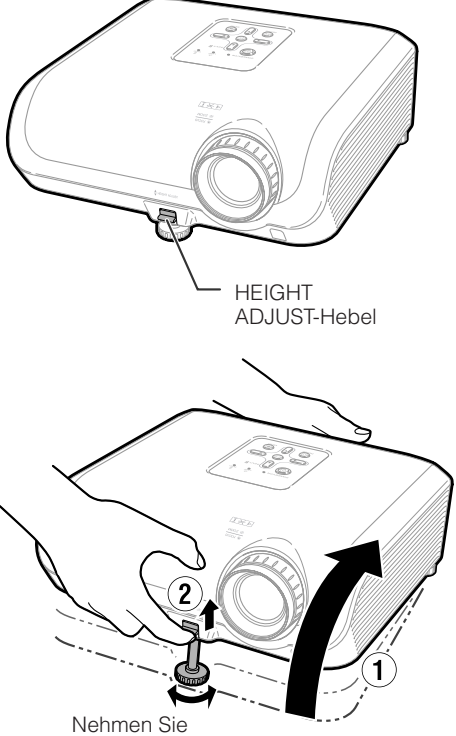

Feineinstellungen vor.

**30**

#### **3 Mit dem hinteren Einstellfuß können Sie die Projektorneigung einstellen.**

• Die Projektorneigung kann um von der Standardposition ausgehend um  $\pm$  1 Grad verändert werden.

#### **Hinweis**

• Bei der Einstellung der Höhe des Projektors tritt Trapezverzerrung ein. Folgen Sie den Verfahren zur Trapezkorrektur zur Korrektur der Verzerrung. (Siehe Seite **32**.)

#### **Info**

- Üben Sie keinen starken Druck auf den Projektor aus, wenn der vordere Einstellfuß herauskommt.
- Wenn Sie den Projektor absenken, achten Sie darauf, dass Ihre Finger nicht in den Bereich zwischen dem Einstellfuß und dem Projektor gelangen.
- Greifen Sie den Projektor beim Heben oder Tragen fest.
- Fassen Sie den Projektor beim Tragen nicht am Objektivbereich.

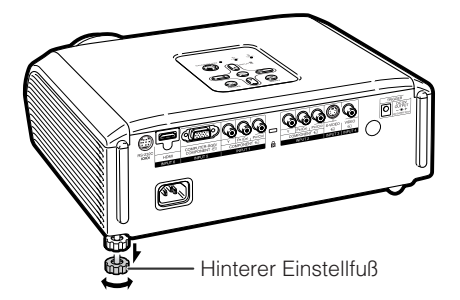

## **Bildprojektion (Fortsetzung)**

#### **Korrektur der Trapezverzerrung**

**Wenn das Bild entweder von oben oder von unten seitlich projiziert wird, ist das Bild trapezförmig verschoben. Die Funktion zur Korrektur dieser trapezförmigen Verschiebung wird als Schrägprojektionskorrektur bezeichnet.**

**Für die Schrägprojektionskorrektur stehen zwei Korrekturmethoden zur Auswahl.**

- 1) Bei Verwendung der "GEOMETRIE **EINSTELLUNG" wird die Trapezverzerrung durch Anweisen von 4 Punkten auf der Bildwand korrigiert.**
- 2) Bei Verwendung der "H&VTRA.-ENTZ." **erfolgt die Korrektur auf zwei Achsen (Horizontale und Vertikale) durch Eingabe von numerischen Werten.**

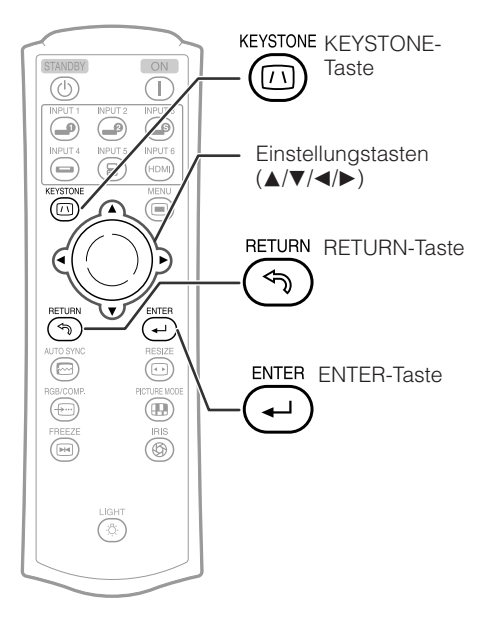

#### **Wählen der Korrekturmethode**

#### **Korrekturmethode wählen.**

#### **Drücken Sie ©KEYSTONE an der Fernbedienung.**

- "GEOMETRIE EINSTELLUNG" wird angezeigt.
- Wiederholtes Drücken von cKEYSTONE schaltet die Anzeige folgendermaßen weiter:

GEOMETRIE  $EINIELINIC \rightarrow H&V}$  TRA.-ENTZ.

- Keine Anzeige. +

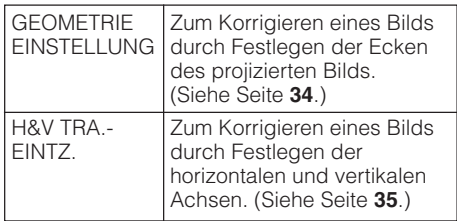

#### **Hinweis**

- Wenn Korrekturen mit der Schrägprojektionskorrektur vorgenommen wurden, werden die Änderungen gespeichert, auch wenn das Netzkabel abgezogen wird.
- Da die Trapez-Korrektur das Signal digital korrigiert, kann die Aufläsung bei Verwendung dieser Funktion leicht verringert werden. Moiré-Muster und Linienverzerrungen können ebenfalls bei Detailbildern merkbar werden. Dies ist aber keine Fehlfunktion.
- Wenn Sie die Trapezverzerrung nicht mit der Trapezkorrektur einstellen können, verändern Sie die Position des Projektors.
- Gerade Linien sowie die Kanten des angezeigten Bildes erscheinen bei der<br>Einstellung der Trapez-Eingabe Trapez-Eingabe möglicherweise ausgezackt.
- Lesen Sie bitte auch "Urheberrechte" auf Seite **37**.

## **Bildprojektion (Fortsetzung)**

#### **GEOMETRIE EINSTELLUNG**

#### **Info**

- Bei Einstellung eines 4:3-Bildseitenverhältnis-Eingangssignals auf einem 4:3-Bildseitenverhältnis-Bildschirm korrigieren Sie die Trapezverzerrung durch Einstellung von "GRÖSSE ÄNDERN" auf "STRECKEN" (16:9).
- **Durch wiederholtes Drücken von** c **KEYSTONE an der Fernbedienung "GEOMETRIE EINSTELLUNG" anzeigen. 1**
- **2 Passen Sie den Fokus, die Größe und den Projektionswinkel so an, dass die Bildschirmränder im blauen Bereich ausgerichtet werden.**
	- Richten Sie die Bildschirmränder im blauen Bereich so eng wie möglich aus.
- **3**  $Mit \triangle, \nabla, \blacktriangleleft$  oder  $\blacktriangleright$  die linke **Oberseite des Bilds einstellen.** • Das Bild auf der Bildwand so einstellen,
	- dass die angezeigten roten Pfeile oben links übereinstimmen.
- **4** Die Korrektur mit  $\odot$  ENTER **eingeben.**
	- Der obere rechte Pfeil wechselt auf Rot.
- **5 In der gleichen Weise die rechte Oberseite, rechte Unterseite und linke Unterseite des Bilds korrigieren.**
	- Wenn Sie zu diesem Zeitpunkt <sup>®</sup> RE-TURN drücken, erhalten Sie wieder den vorherigen Bildschirm.
	- Wenn Sie <sup>®</sup> RETURN drücken, bevor Sie die linke obere Ecke eingestellt haben, erscheint ein Bestätigungsfenster für Rücksetzung.
	- **Wenn Sie die linke Unterseite bestätigen, werden die Bildkorrekturen übernommen und der Modus "GEOMETRIE EINSTELLUNG" wird geschlossen.**

#### **Hinweis**

- Die Aufstellung von Projektonsfläche und Projektor kann bewirken, dass das Bildseitenverhältnis leicht verzerrt wird.
- Probieren Sie "H&V TRA.-ENTZ.", wenn "GEOMETRIE EINSTELLUNG" die Trapezverzerrung nicht vollständig korrigiert

#### ▼ Bildschirmanzeige

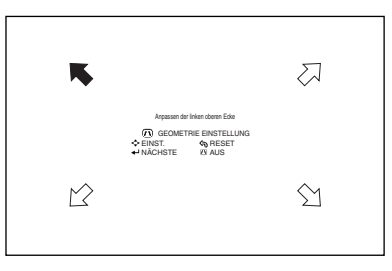

#### **Geometrie-Einstellung**

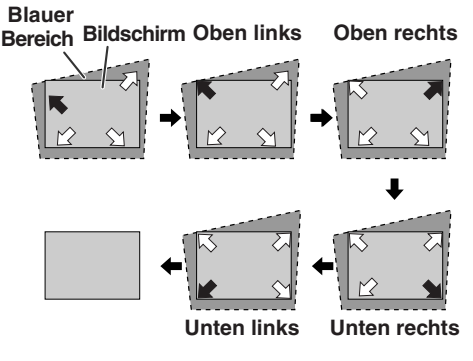

## ▼ Bildschirmanzeige  $H$  H&V TRA -FNTZ **AUS FINST** m **RESET** OK **Vertikale Trapezentzerrung (Einstellung über ▲ / ▼)**

**(Einstellung über ◀ /▶)** 

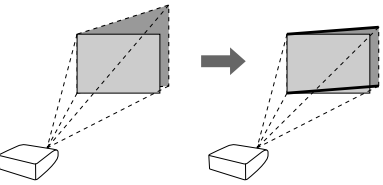

**Grundlegende Bedienung** rundlegend **Bedienung**

#### **H&V TRA.-EINTZ.**

- **1 Das Bild projizieren und Scharfeinstellung, Bildgröße und Projektionswinkel einstellen.**
- **2 Durch wiederholtes Drücken von EXEYSTONE** an der<br> **Fernbedienung H&V TRA.** Fernbedienung .H&V **EINTZ." anzeigen.**
	- Wenn das Bild im Modus "GEOMETRIE EINSTELLUNG" korrigiert worden ist, erscheint vor dem Bildschirm von "H&V TRA.-ENTZ." eine Bestätigungsabfrage dazu, ob die Einstellungen rückgesetzt werden sollen. Wählen Sie dann RESET.
- **3 Korrigieren Sie mit ▲ oder ▼ an der Fernbedienung die linken und rechten Seiten des projizierten Bilds.**
- **4 Korrigieren Sie mit ◀ oder ▶ an der Fernbedienung die oberen und unteren Seiten des projizierten Bilds.**

**Horizontale Trapezentzerrung**

**5** Drücken Sie © KEYSTONE oder i **ENTER an der Fernbedienung, und der Modus "H&V TRA.-ENTZ." wird beendet.**

10000000000000000

#### **Hinweis**

- Wenn Einstellungen mit sowohl "H TRA.-ENTZ." als auch "V TRA.-ENTZ." gleichzeitig vorgenommen werden, kann das Bildseitenverhältnis leicht verzerrt werden.
- Bei der gleichzeitigen Einstellung der "H TRA.-ENTZ." und "V TRA.-ENTZ." werden die Werte der einstellbaren Winkel einer jeden Einstellung kleiner.
- Der einstellbare Wert von "V TRA.-ENTZ." wird extrem niedrig, wenn "H TRA.-ENTZ." auf den Höchstwert eingestellt wurde.

## **Bildprojektion (Fortsetzung)**

#### **Größenänderung-Modus**

Mit dieser Funktion können Sie den Größenänderung-Modus benutzerdefiniert anpassen, um das Eingangsbild zu optimieren. Je nach dem Eingangssignal sind für das Bild die Optionen "STRECKEN", "SEITENBALKEN", "KINO-ZOOM" und "P. FÜR P. (Nur Computer-Eingang)" verfügbar.

**Drücken Sie** m **RESIZE am Projektor oder** j **RESIZE an der Fernbedienung.**

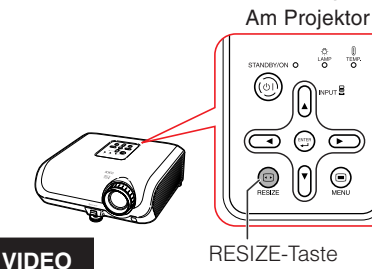

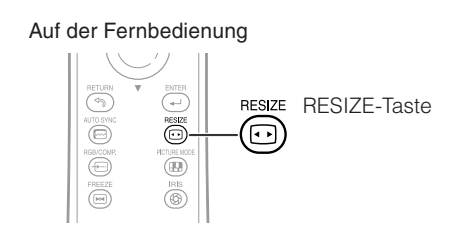

• "STRECKEN" wird standardmäßig ausgewählt, wenn Signale des Typs 540P, 720P oder 1080I empfangen werden.

 $\bigcirc$  $\overline{C}$ 

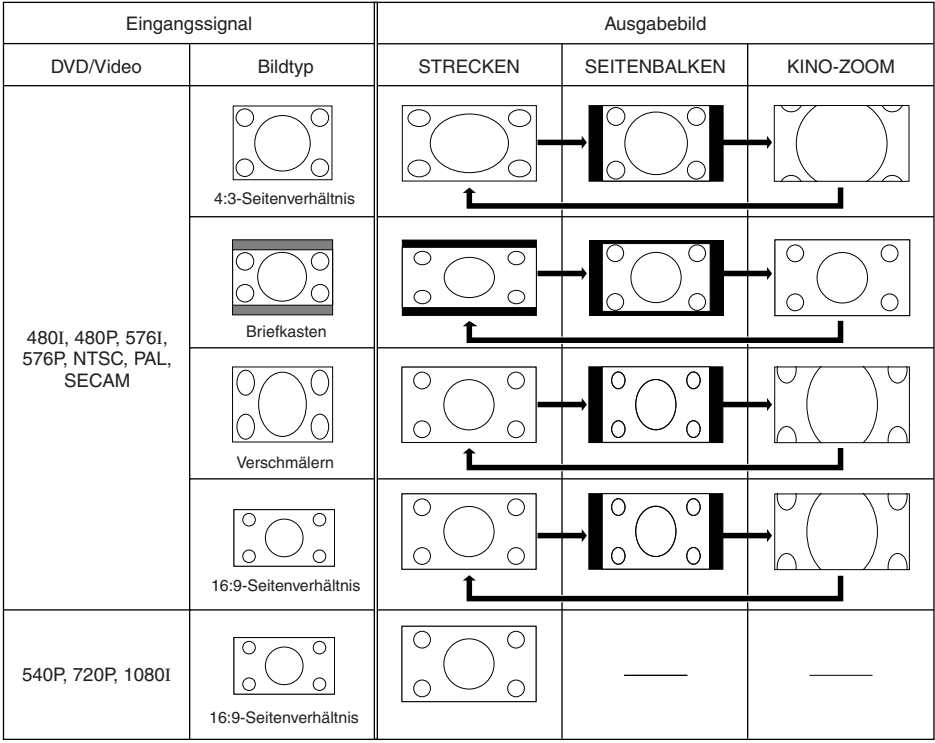

: Ausgeschnittener Bereich, in dem keine Bilder projiziert werden können.

#### **Computer**

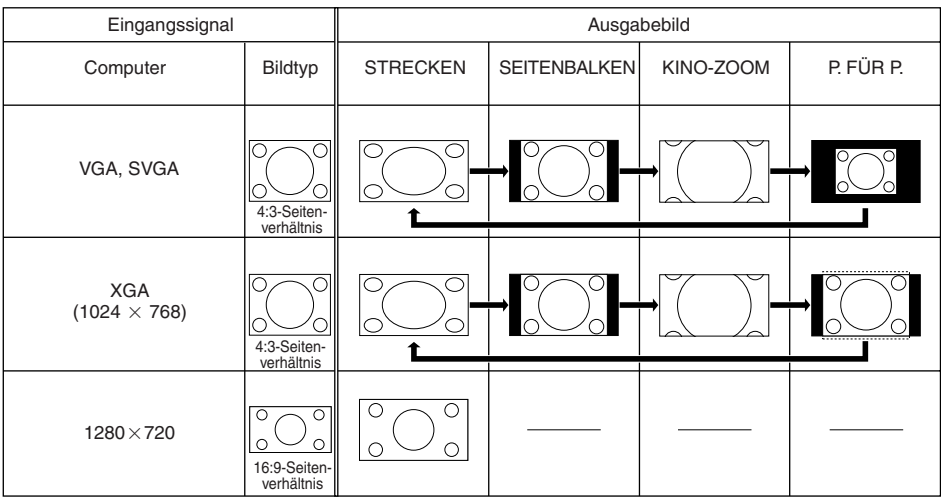

I: Ausgeschnittener Bereich, in dem keine Bilder projiziert werden können.

#### **Hinweis**

• Sie können "KINO-ZOOM" wählen, wenn ein "VGA/SVGA"-Signal mit einer vertikalen Frequenz von 60 Hz und weniger anliegt. Wenn aber ein "VGA/SVGA"-Signal mit einer vertikalen Frequenz von mehr als 60 Hz verwendet wird, steht der "KINO-ZOOM" nicht zur Verfügung.

#### **Urheberrechte**

- Wenn die Funktion GRÖSSE ÄNDERN zur Wahl einer Bildgröße mit anderem Bildseitenverhältnis für ein Fernsehprogramm oder Videobild verwendet wird, sieht das Bild anders als im Original aus. Beachten Sie dies beim Wählen einer Bildgröße.
- Die Benutzung der Funktionen Größenänderung, Schrägprojektionskorrektur, Untertitel und Overscan zum Komprimieren oder Strecken des Bilds für gewerbliche Zwecke/öffentliche Anzeige in Cafés, Hotels usw. kann einen Verstoß gegen das Urheberrecht des jeweiligen Copyright-Inhabers darstellen. Bitte beachten Sie das geltende Copyright.
- Wenn Sie beim Betrachten von Bildern im Nicht-Breitbildformat (4:3) die Funktion GRÖSSE ÄNDERN verwenden, um den Bildschirm auszufüllen oder die Overscan-Funktion verwenden, um das Seitenverhältnis eines Festverhältnis-Eingangssignals zu verändern, können Teile des Bildrands abgeschnitten oder verzerrt werden. Zum Betrachten von Originalbildern im beabsichtigten Format stellen Sie GRÖSSE ÄNDERN auf "SEITENBALKEN" und Overscan auf Vorgabeeinstellung.

## **Bedienung mit der Fernbedienung**

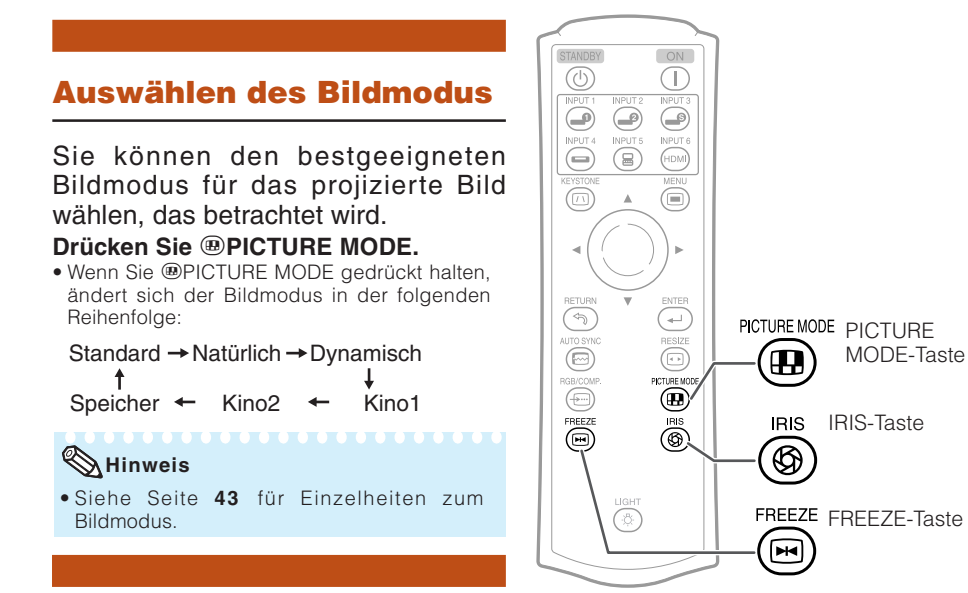

#### **Umschalten der Irisblende**

**Diese Funktion steuert die Menge des projizierten Lichtes und den Kontrast des Bildse.**

#### **Drücken Sie** l**IRIS.**

- Drücken der Taste bei eingeblendeter Anzeige schaltet den Modus in folgender Reihenfolge weiter:
- HOHE HELLIGKEITS-MODUS MEDIUM-MODUS

HOHER KONTRAST-MODUS

-------

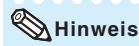

• Näheres zur Irisblende finden Sie auf Seite **45**.

#### **Einfrieren von bewegten Bildern**

- **Drücken Sie** h**FREEZE.** • Das projizierte Bild wird "eingefroren".
- **Drücken Sie nochmals** h**FREEZE, um zum bewegten Bild des aktuell** angeschlossenen **zurückzukehren. 2**

**1**

## **Menüeinträge**

Nachstehend finden Sie die Einträge, die am Projektor eingestellt werden können. Die wählbaren Einträge sind je nach gewähltem Eingang, Eingangssignalen oder Einstellwerten unterschiedlich. Nicht wählbare Einträge werden ausgegraut.

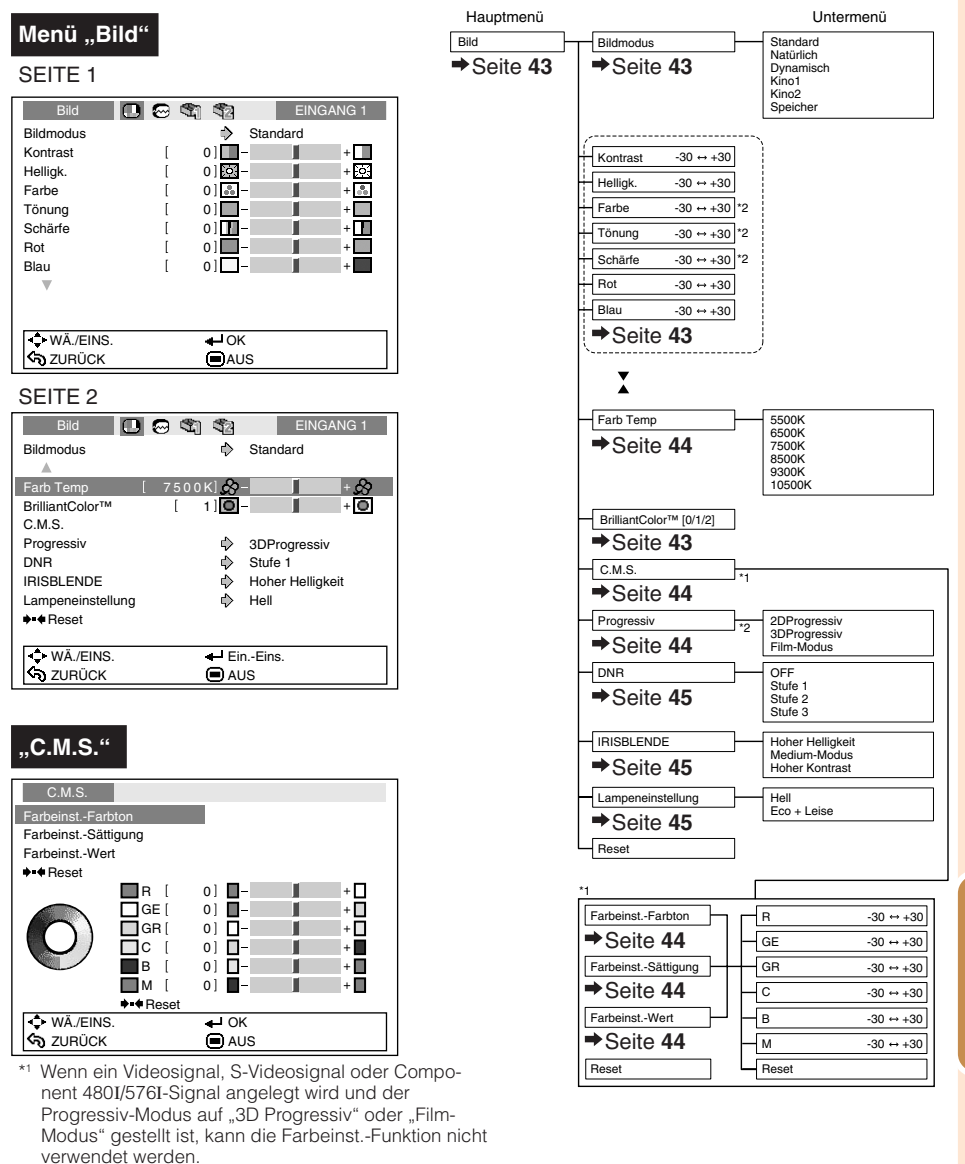

\*2 Punkt bei Eingang eines RGB-Signals über EINGANG 5 oder EINGANG 6 nicht einstellbar.

**N ützliche Funktionen**

**Funktioner** 

## **Menüeinträge (Fortsetzung)**

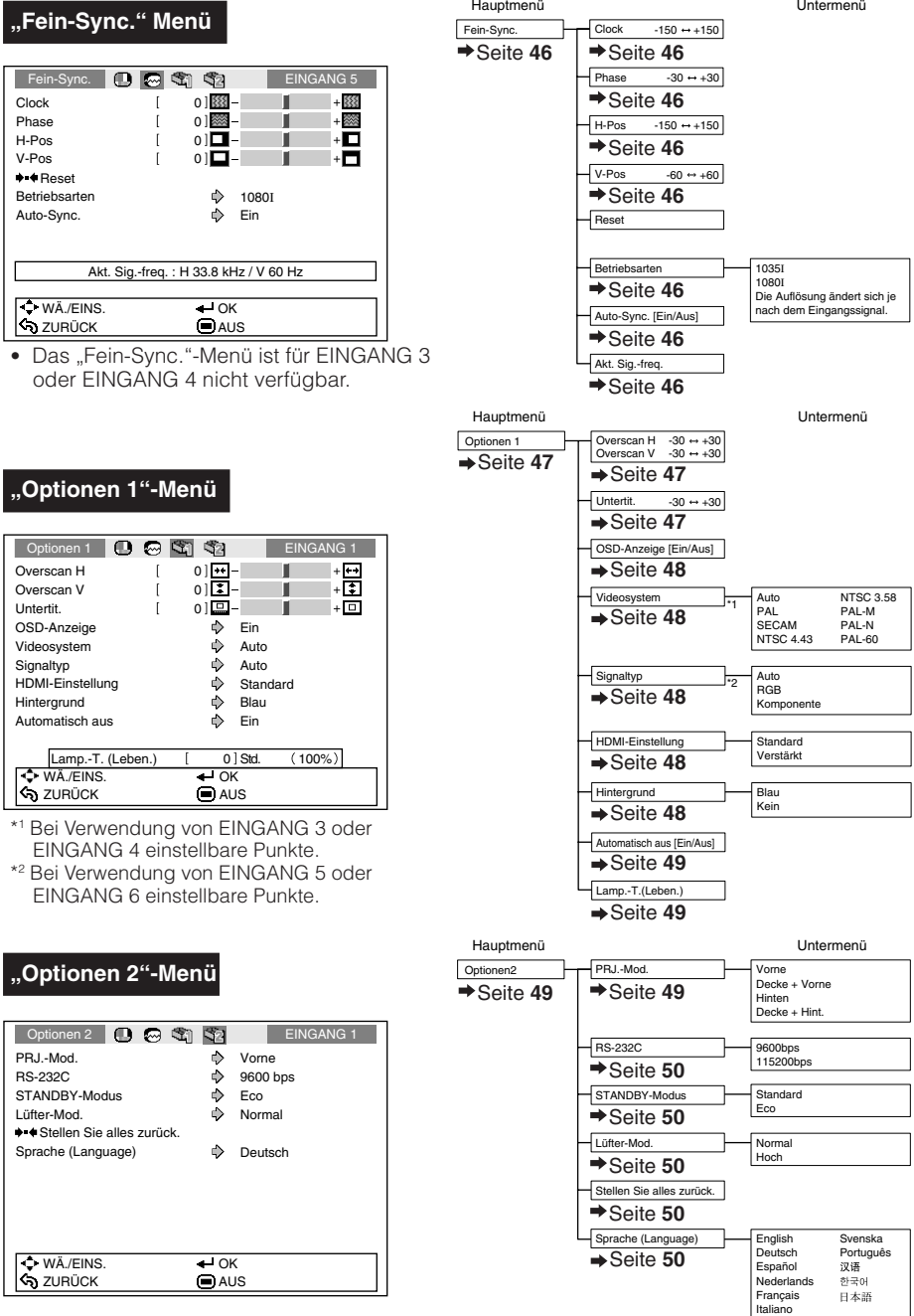

## **Verwenden des Menübildschirms**

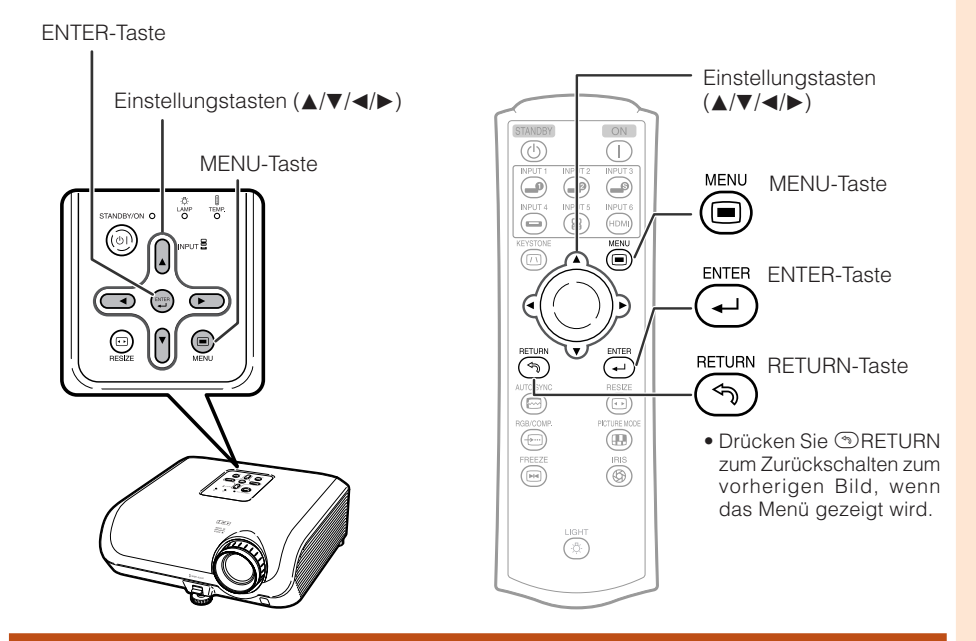

#### **Menüauswahl (Anpassungen)**

#### Beispiel: Anpassen von "Helligk.".

**1**

• Der Vorgang kann auch mit den Tasten am Projektor ausgeführt werden.

----

#### **Drücken Sie** d**MENU.**

• Der Menübildschirm "Bild" für den ausgewählten Eingangsmodus wird angezeigt.

#### **Wählen Sie mit ► oder ◀ das Icon des gewünschten Menüs. 2**

• Das gewählte Icon wird hervorgehoben.

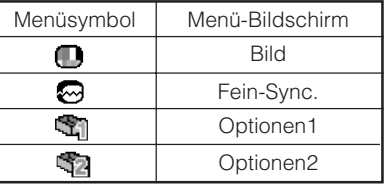

#### **Hinweis**

• Das "Fein-Sync."-Menü ist für EINGANG 3 oder EINGANG 4 nicht verfügbar.

Beispiel: Bildschirmmenü "Bild" im EINGANG 1-Modus

Menü-Icons

**Gewählter Eingangsmodus** 

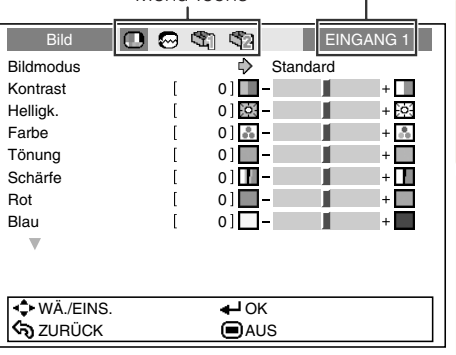

### **Verwenden des Menübildschirms (Fortsetzung)**

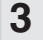

#### **Wählen Sie mit ▲ oder ▼ den einzustellenden Menüpunkt.**

• Der ausgewählte Eintrag wird hervorgehoben.

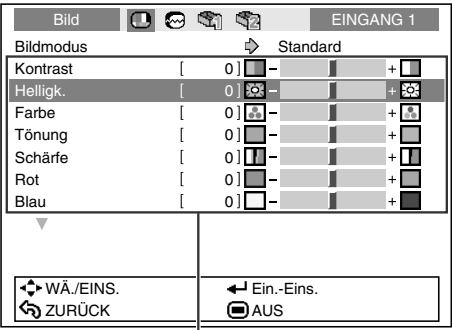

Einzustellende Einträge

#### **Zum Einstellen des projizierten Bildes beim Betrachten**

#### **Drücken Sie** i**ENTER.**

- Der gewählte Eintrag (z.B. "Helligk.") erscheint alleine unten im Bildschirm.
- Wenn Sie A oder  $\nabla$  drücken, wird der folgende Eintrag ("Farbe" nach "Helligk.") angezeigt.

#### **Hinweis**

- Drücken Sie **ENTER** erneut, um zum vorherigen Bildschirm zurückzuschalten.
- **Drücken Sie ◀ oder ▶, um den ausgewählten Eintrag anzupassen. 4**

• Die Anpassung wird gespeichert.

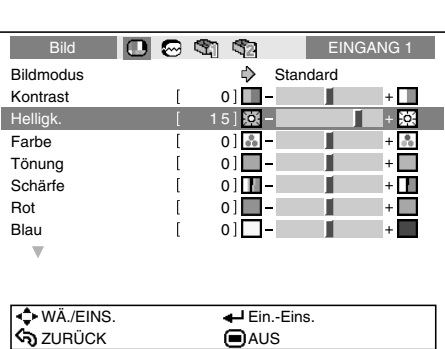

#### **Drücken Sie** d**MENU.**

• Der Menübildschirm wird geschlossen.

#### **Hinweis**

**5**

• Die <sup>@</sup>MENU-Taste ist ohne Funktion, wenn der Projektor auf Funktion "Auto-Sync." oder "EINFRIEREN" geschaltet ist.

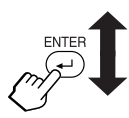

Der Eintrag wird alleine gezeigt

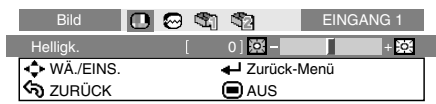

## **Bildanpassung (Menü "Bild")**

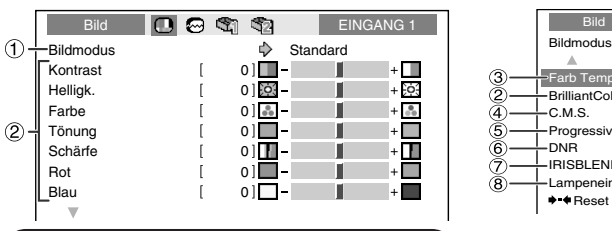

#### 1 **Auswählen des Bildmodus**

#### **Menübetrieb → Seite 41**  $\blacktriangleright$  SEITE 2

#### $\triangleright$  SEITE 1 **1. SEITE 2 gegenüber Gegenüber Eingang 1** Standard **einer Leinwand auf.** Farb Temp 7500 K ≋  $110$ BrilliantColor™ т ă -C.M.S<mark>.</mark><br>-Progressiv  $\overline{\overset{5}{6}}$ - Progressiv 3DProgressiv<br>- DNR Stufe\_1 DNR<br>- PINSBLENDE → Context → Stufe 1 → Hoher Helligkeit<br>← Hell Ğ Lampeneinstellung  $\bullet$  **Reset**

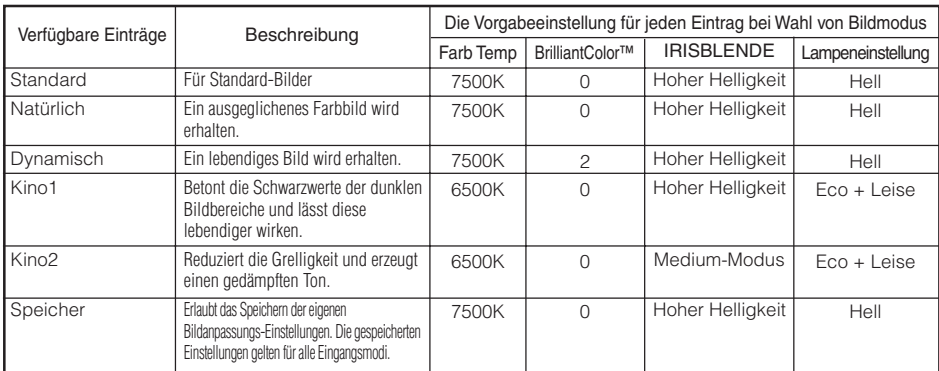

• Sie können jeden Eintrag im Menü "Bild" nach eigenem Geschmack einstellen. Jegliche Änder ungen werden im Speicher bewahrt.

- **Hinweis**
- Sie können den Bildmodus auch mit der @ PICTURE MODE-Taste auf der Fernbedienung auswählen. (Siehe Seite **38**.)
- Die Standardeinstellungen können ohne Ankündigung geändert werden.

#### 2 **Anpassen des Bildes**

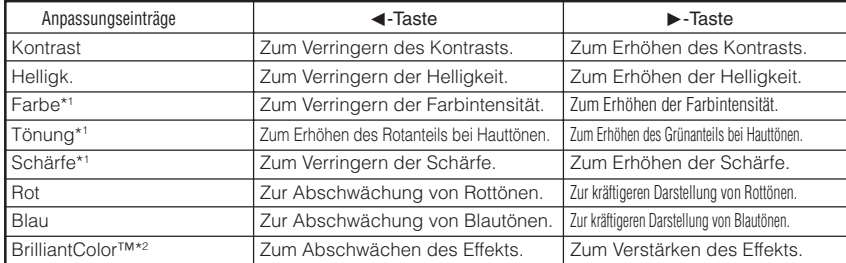

\*1 Im RGB-Modus nicht einstellbare Punkte

\*2 BrilliantColor™ verwendet die BrilliantColor™ Technologie von Texas Instruments. Während der Pegel von BrilliantColor™ zunimmt, wird das Bild heller, während die Farbreproduktion auf hohen Niveau gehalten wird.

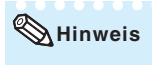

**Hinweis** • Um alle Anpassungseinträge zurückzusetzen, wählen Sie "Reset", und betätigen Sie die OENTER-Taste. Die Bildmodus-Einstellungen des gewählten Eingangs werden auf Vorgabeeinstellungen zurückgesetzt.

**Nützliche<br>Funktionen Funktionen Nützliche**

## **Bildanpassung (Menü "Bild") (Fortsetzung)**

#### 3 **Anpassen der Farbtemperatur**

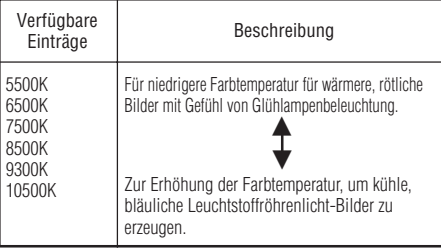

#### **Hinweis**

• Bei den Werten unter "Farb Temp" handelt es sich lediglich um allgemeine Richtwerte.

#### 4 **Einstellen der Farben**

Wählen Sie "C.M.S." im "Bild"-Menü und drücken Sie  $\odot$  ENTER.

Über die Funktion Farbeinstellung können "Farbton", "Sättigung" und "Wert" getrennt für die sechs Hauptfarben des Farbenkreises eingestellt werden.

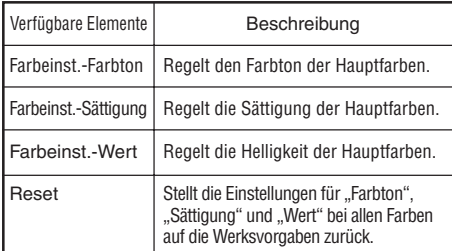

#### Einstellen von "Farbton", "Sättigung" und "Wert"

1 Wählen Sie mit ▲ oder ▼ "Farbton", "Sättigung" oder "Wert" und drücken Sie dann  $\odot$  ENTER. **2**Wählen Sie mit ▲ oder ▼ die zu regelnde Farbe und stellen Sie diese mit < oder  $\blacktriangleright$ .

#### Einstellbeispiel für "Farbton"

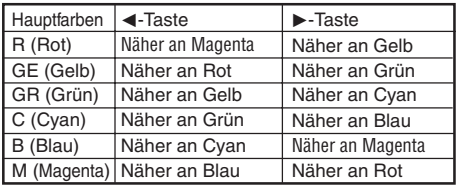

#### Menübetrieb  $\rightarrow$  Seite **41**

- Wenn "Sättigung" gewählt ist, wird die gewählte Farbe:
- **I:** dünner. ▶: dichter.
- Wenn "Wert" gewählt ist, wird die gewählte Farbe:
	- $\blacktriangleleft$ : dunkler.  $\blacktriangleright$ : heller.
- Zum Zurückstellen der Einstellungen für einzelne Farben auf die Werksvorgaben bitte . Reset" wählen und dann  $\odot$  ENTER drücken.

#### **Info**

• Wenn ein Videosignal, S-Videosignal oder Component 480I/ 576I-Signal angelegt wird, stellen Sie den Modus "Progressiv" auf "2D Progressiv" und stellen dann die Farben ein.

#### 5 **Progressiv**

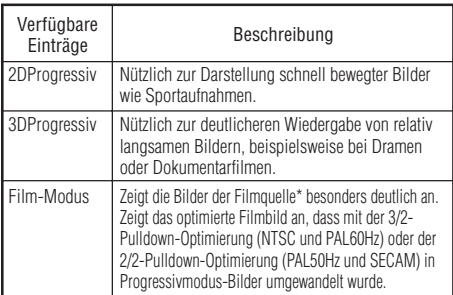

Die Filmquelle ist eine digitale Videoaufzeichnung, die ursprünglich mit 24 Frames/Sekunde verschlüsselt wurde. Der Projektor kann diese Filmquelle in ein progressives Videosignal mit 60 Frames/Sekunde (NTSC und PAL60Hz) bzw. mit 50 Frames/Sekunde (PAL50Hz und SECAM) umwandeln, um ein hochaufgelöstes Bild wiederzugeben.

#### **Hinweis**

- In NTSC oder PAL60Hz wird, auch wenn der Modus 3DProgressiv eingestellt ist, die Drei-Zwei-Pulldown-Verbesserung automatisch bei Eingabe der Filmquelle aktiviert.
- Wenn das Bild verschwommen oder verrauscht ist, stellen Sie auf den optimalen Modus um.
- Bei Verwendung der Progressiv-Eingänge werden Eingänge direkt angezeigt, so das 2DProgressiv, 3DProgressiv und Film-Modus nicht gewählt werden können.

#### **Info**

• Die Einstellungen können sowohl vorgenommen werden, wenn EINGANG 3 oder EINGANG 4 gewählt sind als auch wenn EINGANG 1, 2, EINGANG 5, oder EINGANG 6 gewählt sind und das Eingangssignal 480I oder 576I ist.

#### 6 **Verringerung von Bildrauschen (DNR)**

Die Digitale Rauschreduktion (DNR) liefert qualitativ hochwertige Bilder mit minimaler<br>Punktverschiebung und minimalem  $P$ unktverschiebung Kreuzfarbrauschen.

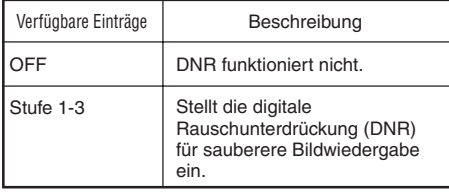

#### **Hinweis**

"DNR" in den folgenden Fällen auf "OFF" **(AUS) stellen:**

**XXXXX** 

- Wenn das Bild unscharf ist.
- Wenn die Konturen und Farben eines bewegten Bildes verzerrt sind.
- Wenn Fernsehsendungen mit schwachen Signalen angezeigt werden.

#### 7 **Umschalten der Irisblende**

Diese Funktion steuert die Menge des projizierten Lichtes und den Kontrast des Bildse.

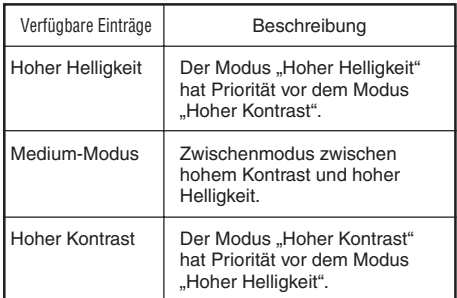

#### **Hinweis**

• Sie können die Irisblende auch mit <sup>@</sup>IRIS an der Fernbedienung umschalten. (Siehe Seite **38**.)

#### 8 **Lampeneinstellung**

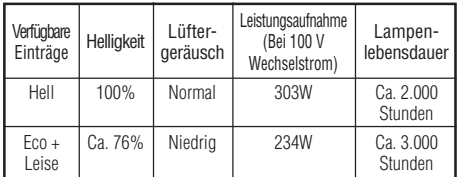

#### **Hinweis**

• Wenn "Lampeneinstellung" auf "Eco+Leise" gestellt ist, nimmt die Leistungsaufnahme ab und die Lampenlebensdauer wird länger. (Projektionshelligkeit sinkt um ca. 24%.)

**N ützliche Funktionen**

## **Einstellung des Computerbildes ("Fein-Sync."-Menü)**

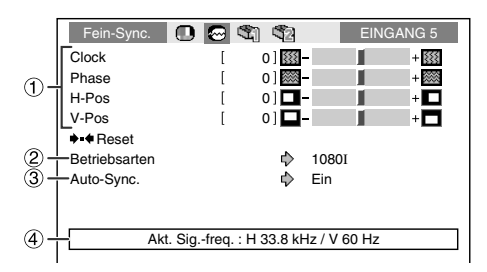

#### 1 **Einstellung des Computerbildes**

Verwenden Sie die Fein-Sync.-Funktion, falls Unregelmäßigkeiten wie vertikale Streifen oder Flackern in Teilen des Bildschirms erscheinen.

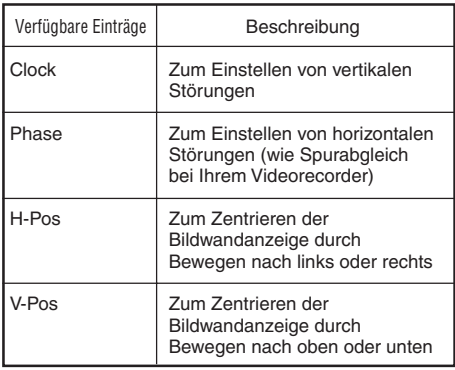

#### **Hinweis**

- Sie können das Computerbild automatisch anpassen lassen, indem Sie "Auto-Sync." im "Fein-Sync."-Menü auf "Ein" stellen oder **@AUTO SYNC an der Fernbedienung** drücken.
- "Clock", "Phase", "H-Pos" und "V-Pos" sind nicht einstellbar, wenn EINGANG 6 gewählt ist.
- Der einstellbare Bereich jedes einzelnen Punktes kann unter Verwendung der Eingangssignale geändert werden.
- Zum Rückstellen aller eingestellten Punkte  $Reset$ " wählen und  $\odot$  ENTER drücken.

Menübetrieb  $\rightarrow$  Seite **41** 

#### 2 **Einstellung einer besonderen Betriebsart**

Normalerweise wird der Typ des Eingangssignals erkannt und die richtige Auflösung automatisch gewählt. Bei manchen Signalen aber kann es nötig sein, die optimale Auflösung in "Betriebsarten" im Menü "Fein-Sync." entsprechend dem Computer-Displaymodus zu wählen.

#### **Hinweis**

- Die Wiedergabe von Computer-Mustern, bei denen jede zweite Zeile wiederholt wird (horizontale Streifen),sollte vermieden werden. (Durch Auftreten von Flimmern kann das Betrachten erschwert werden.)
- Information über das aktuell gewählte Eingangssignal kann in Punkt 4 bestätigt werden.

#### 3 **Auto Sync (Auto Sync-Anpassung)**

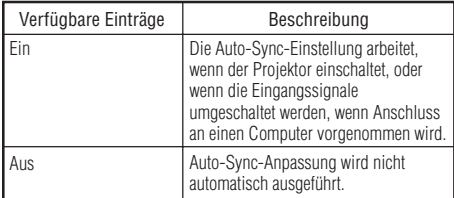

#### **Hinweis**

- Auto-Sync-Anpassung wird auch durch Drücken von **EAUTO SYNC an der Fernbedienung ausgeführt.**
- Die Auto Sync-Anpassung nimmt je nach Bild, das der mit dem Projektor verbundene Computer sendet, einige Zeit in Anspruch.
- Wenn sich mit der Auto Sync-Anpassung das Bild nicht wie gewünscht optimieren lässt, nehmen Sie manuelle Anpassungen vor.

#### 4 **Prüfung des Eingangssignals**

Diese Funktion kann zur Überprüfung des gegenwärtigen Eingangssignals verwendet werden.

**46**

## **Verwendung des "Optionen"-Menü**

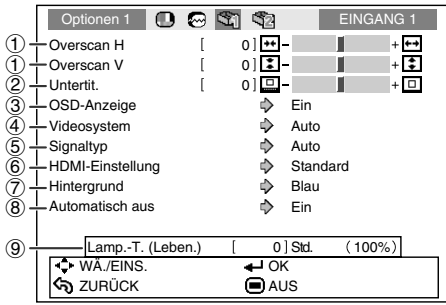

#### **Einstellungen im Optionen 1-Menü**

#### 1 **Anpassen des Overscans**

Diese Funktion ermöglicht das Anpassen des Overscan-Anteils (Anteil am Anzeigebereich).

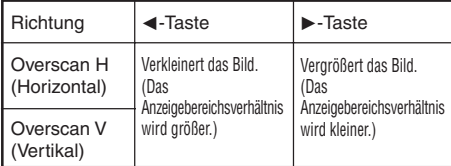

#### **Hinweis**

- Diese Funktion ist nur bei Eingang eines Video-, S-Video- oder Component-Signals einstellbar.
- Wenn der Anzeigebereichanteil zu groß eingestellt wird, kann an den Bildkanten Rauschen auftreten. In solchen Fällen den Anzeigebereichanteil kleiner einstellen.
- Bei Einstellung von "Größe ändern" auf "KINO-ZOOM" kann, je nach dem Eingangssignal "Overscan V" nicht einstellbar sein.
- Lesen Sie bitte auch "Urheberrechte" auf Seite 37.

#### 2 **Einstellung der vertikalen Größe der Anzeige (Untertitel-Einstellung)**

Mit dieser Funktion können Sie die vertikale Größe der Anzeige für Untertitel einstellen.

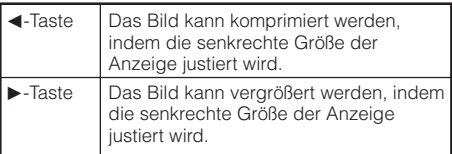

#### **Hinweis**

- Bei der Umschaltung der Bildwand mit der Untertitel-Einstellung wird nicht nur die Unterseite der Bildwand angehoben, sondern auch der obere Bereich bis zu einem bestimmten Punkt geändert.
- Die Untertitel-Anpassung lässt sich effektiver mit der Overscan-Funktion vornehmen.
- Die Untertitel-Einstellung funktioniert nur, wenn Grösse ändern" auf "KINO-ZOOM" eingestellt ist.
- Der Einstellbereich ändert sich entsprechend dem Eingangssignal.

## **Verwendung des "Optionen"-Menü (Fortsetzung)**

Menübetrieb  $\rightarrow$  Seite 41

#### 3 **Einstellen der Bildschirmanzeige**

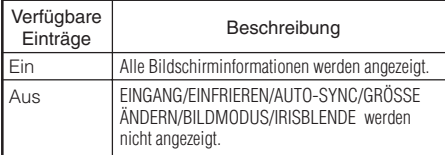

#### 4 **Videosystem festlegen**

Diese Funktion ist nur für bei EINGANG 3 und EINGANG 4 einstellbar.

Der Videoeingangssystem-modus ist auf "Auto" voreingestellt; allerdings kann ein klares Bild vom angeschlossenen audiovisuellen Gerät möglicherweise nicht empfangen werden, was von der Videosignalabweichung abhängt. In diesem Fall das Videosignal ändern.

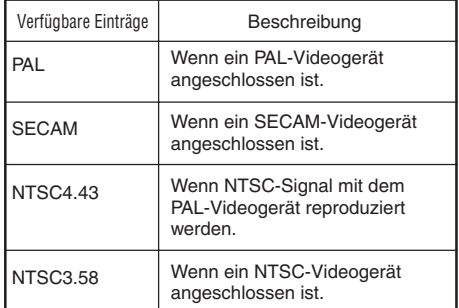

#### 5 **Einstellung des Signaltyps**

Diese Funktion ermöglicht das Wählen des Eingangssignaltyps (RGB oder Komponenten) für EINGANG 5 oder EINGANG 6.

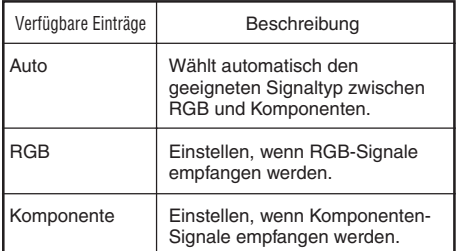

#### **Hinweis**

• Sie können "Signaltyp" auch mit @ RGB/ COMP. der Fernbedienung einstellen (EINGANG 5 oder EINGANG 6).

#### 6 **Wählen der HDMI-Einstellung**

Wenn ein HDMI-geeignetes Gerät an EINGANG 6 angeschlossen ist, kann kein optimales Bild angezeigt werden, wenn der Ausgangssignaltyp des Geräts und der Eingangssignaltyp des Projektors nicht übereinstimmen. In diesem Fall schalten Sie die HDMI-Einstellung um.

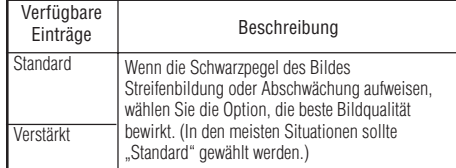

#### **Hinweis**

• Die HDMI-Einstellung kann nur gewählt werden, wenn EINGANG 6 gewählt ist.

#### 7 **Auswählen des Hintergrundbilds**

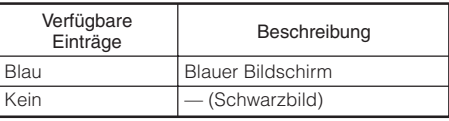

#### Menübetrieb → Seite 41

#### 8 **Autom. Abschaltfunktion**

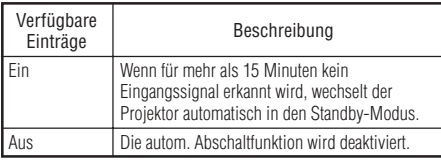

#### **Hinweis**

• Wenn die autom. Abschaltfunktion auf "Ein" gesetzt ist, wird 5 Minuten vor dem Wechsel in den Standby-Modus die Meldung "Schaltet in X Min. in den STANDBY-Modus." angezeigt, um die verbleibende Zeit anzugeben.

#### 9 **Überprüfen des Lampenzustands**

#### Sie können die kumulative Lampennutzungszeit und die verbleibende Lampenlebensdauer abrufen (Prozentsatz).

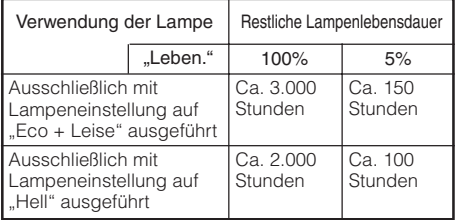

#### **Hinweis**

• Es wird empfohlen, die Lampe auszutauschen, wenn die Lampenlebensdauer 5% oder weniger beträgt.

**EXERCISES** 

• Die tatsächliche Lebensdauer der Lampe hängt von der Verwendung ab.

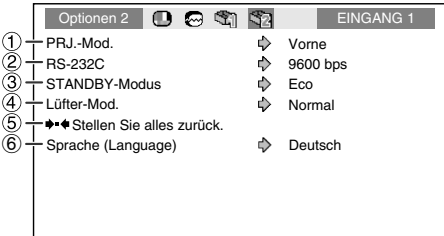

#### **Einstellungen im Optionen 2-Menü**

#### 1 **Spiegeln/Drehen von projizierten Bildern**

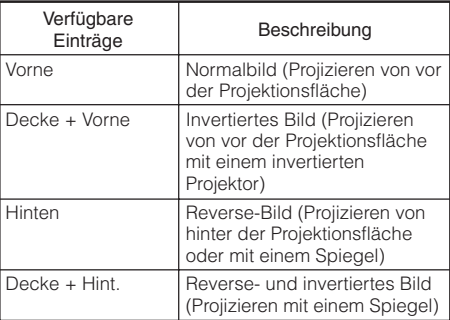

Siehe Seite **19** für Einzelheiten zum Projektionsmodus (PRJ.-Mod.).

## **Verwendung des "Optionen"-Menü (Fortsetzung)**

#### 2 **Auswählen der Übertragungsgeschwindigkeit (RS-232C)**

Stellen Sie sicher, dass Projektor und Computer auf die gleiche Baudrate gestellt sind.

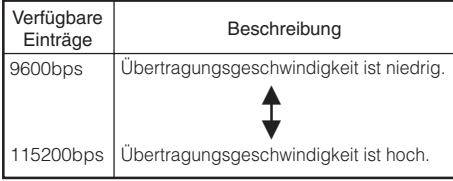

#### 3 **Senken des Stromverbrauchs im Bereitschaftsmodus**

Wenn der "STANDBY-Modus" auf "Standard" eingestellt ist, bleibt die RS-232C-Funktion aktiviert und verbraucht auch im Bereitschaftsmodus Strom. Es wird empfohlen, den "STANDBY-Modus" auf "Eco" zu schalten, wenn die Schnittstelle nicht verwendet wird. Dies<br>reduziert den Stromverbrauch im Stromverbrauch im Bereitschaftsmodus des Projektors.

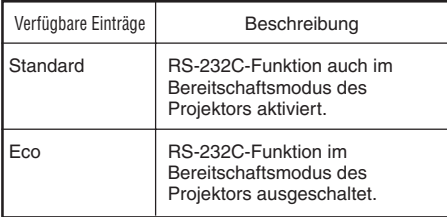

#### **Hinweis**

• Wenn der Projektor über die RS-232C-Funktion gesteuert werden soll, auf "Standard" einstellen.

**XXXXXXXXXXXX** 

Menübetrieb  $\rightarrow$  Seite 41

#### 4 **Lüfter-Modus-Einstellung**

#### Diese Funktion ändert die Gebläsedrehgeschwindigkeit.

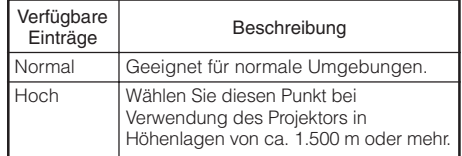

Wenn "Lüfter-Mod." auf "Hoch" gestellt ist, dreht der Lüfter schneller, und das Lüftergeräusch nimmt zu.

#### 5 **Rückkehr zu den Grundeinstellungen**

Wählen Sie "Stellen Sie alles zurück.", wenn sämtliche vorgenommenen Einstellungen wieder auf die Werksvorgaben zurückgestellt werden sollen.

**KETEKEK** 

#### **Hinweis**

#### **Die nachstehenden Einträge sind nicht auf die Werksvorgaben rückstellbar.**

- "Fein-Sync."-Menüs – Betriebsarten
- "Optionen 1"-Menü
	- Lamp.-T. (Leben.)
	- Sprache (Language)

#### 6 **Auswählen der Sprache für die Bildschirmanzeige**

Der Projektor kann die Bildschirmanzeigesprache unter 11 Sprachen umschalten.

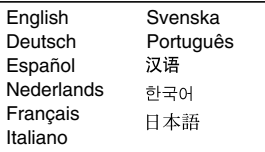

# **Wartung**

#### **Reinigen des Projektors**

- Stellen Sie vor der Reinigung des Projektors sicher, dass der Netzstecker abgezogen ist.
- Das Gehäuse sowie das Bedienfeld bestehen aus Kunststoff. Verwenden Sie nicht flüchtige organische Lösungsmittel wie Benzol oder Terpentin, um die Gehäuseoberfläche nicht zu beschädigen.
- Verwenden Sie in der Nähe des Projektors keine Sprühmittel, beispielsweise Insektizide. Befestigen Sie keine Gummi- oder Kunststoffgegenstände für längere Zeit am Projektor.

Bestimmte Substanzen in diesen Materialien konnten andernfalls die Oberfläche des Projektors angreifen.

- Reinigen Sie das Gerät vorsichtig mit einem weichen Tuch von Staub.
- Wenn sich Verschmutzungen nicht entfernen lassen, befeuchten Sie ein Tuch mit stark verdünntem Spülmittel, wringen Sie das Tuch gut aus, und wischen Sie den Projektor damit ab.

Aggressive Reinigungsmittel können die Beschichtung des Projektors verfärben, aufwerfen oder sonstig angreifen. Testen Sie das Reinigungsmittel daher vor der Verwendung an einer nicht sichtbaren Stelle des Projektors.

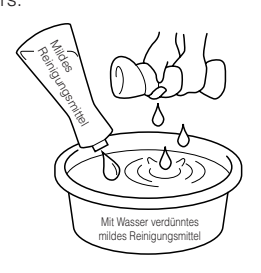

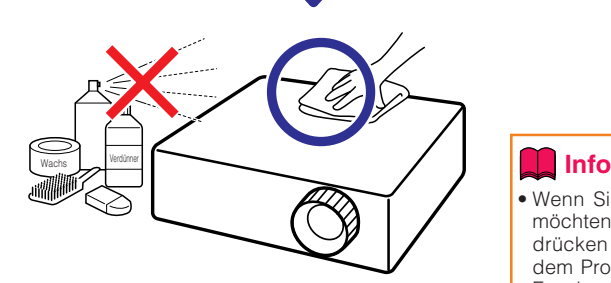

#### **Reinigen der Linse**

- Verwenden Sie zur Reinigung der Linse ein handelsübliches Gebläse oder Linsenreinigungstuch (für Glaser und Kameraobjektive.) Verwenden Sie keine flüssigen Reinigungsmittel, da diese die Beschichtung der Linse angreifen konnten.
- Die Oberfläche der Linse ist sehr empfindlich; achten Sie darauf, die Linse nicht zu zerkratzen oder sonstig zu beschädigen.

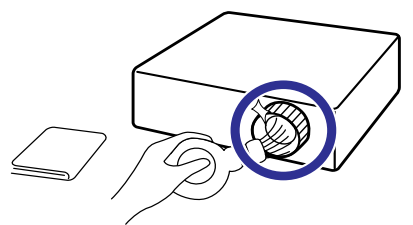

#### **Reinigen der Be- und Entlüftungsöffnungen.**

■ Reinigen Sie die Be- und Entlüftungsöffnungen mithilfe eines Staubsaugers von Staub.

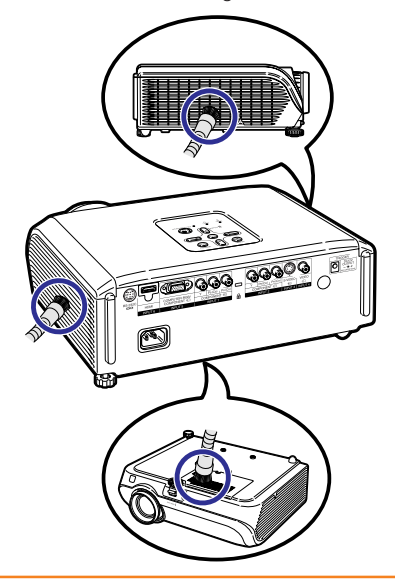

• Wenn Sie die Belüftungsöffnungen reinigen möchten, während der Projektor in Betrieb ist, drücken Sie zuvor die *S*STANDBY/ON auf dem Projektor oder die @STANDBY auf der Fernbedienung, um den Projektor in den Standby-Modus zu schalten. Nach dem Stoppen des Lüfters können Sie die Belüftungsöffnungen reinigen.

## **Reinigen und Ersetzen der Staubfilter**

#### **Reinigen der Staubfilter**

#### **Info**

- Die Staubfilter sollten nach jeweils 100 Betriebsstunden gereinigt werden. Reinigen Sie die Filter öfter, wenn der Projektor in staubiger oder verrauchter Umgebung betrieben wird.
- **Drücken Sie** S**STANDBY/ON auf dem Projektor, um den Projektor in den Standby-Modus zu schalten. 1**
	- Warten Sie, bis der Lüfter stoppt.
	- Trennen Sie das Netzkabel vom Gerät ab und ziehen den Netzstecker von der Steckdose ab.

STANDBY/ON-Taste

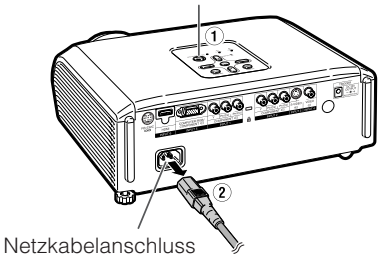

#### **Entfernen Sie die Filterhalter. 2**

• Drehen Sie den Projektor um. Zum Entfernen der Filterhalter drücken Sie die Zapfen beim Hochheben ein.

**Reinigen Sie die Staubfilter von Staub und die Halter mit einer Handbürste. 3**

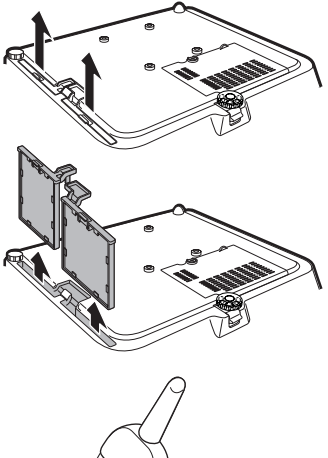

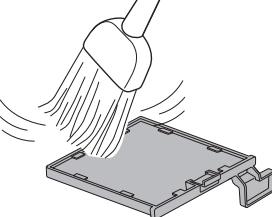

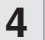

#### **Ersetzen Sie die Filterhalter.**

• Richten Sie die Laschen der Filterhalter beim Austauschen aus, und drücken Sie dann die Laschen nach unten, um sie in der richtigen Position zu befestigen.

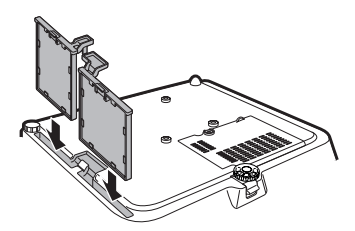

#### **Hinweis**

• Stellen Sie sicher, dass die Halter sicher installiert sind. Die Stromversorgung schaltet nicht ein, wenn die Installation nicht richtig vorgenommen wurde.

#### **Ersetzen der Staubfilter**

• Wenn die Filter zu verschmutzt werden, um sie wirksam zu reinigen, kaufen Sie neue (PFILDA025WJZZ) bei einem autorisierten Sharp-Projektor-Händler oder Kundendienstbetrieb in Ihrer Nähe.

#### **Nach dem Entfernen der Filterhalter (siehe Schritt 2 unter "Reinigen der Staubfilter") entfernen Sie die Staubfilter und ersetzen Sie sie durch neue.**

- Greifen Sie die Staubfilter mit den Fingern und heben sie aus den Filterhaltern.
- Setzen Sie die Staubfilter mit nach unten weisendem Verstärkungssiegel unter die Laschen auf den Filterhaltern.

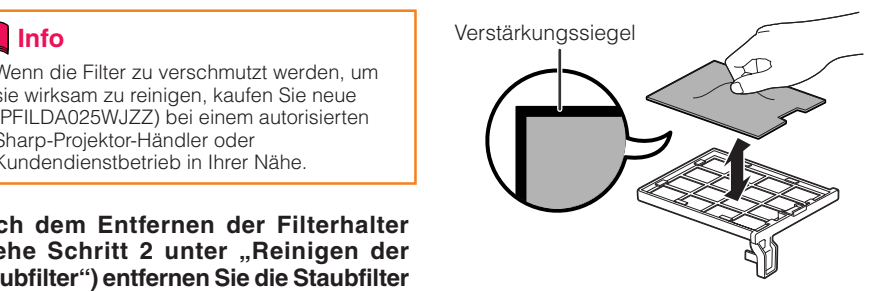

# **53Anhang**

## **Wartungsanzeigen**

- Die Warnanzeigen (Power-Anzeige, Lampen-Anzeige und Temperatur-Warnanzeige) auf dem Projektor weisen auf Funktionsstörungen hin.
- Wenn eine Funktionsstörung auftritt, beginnt die Temperatur-Warnanzeige oder die Lampen-Anzeige zu leuchten, und der Projektor wechselt in den Standby-Modus. Führen Sie die folgenden Schritte aus, nachdem der Projektor in den Standby-Modus gewechselt ist.

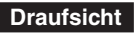

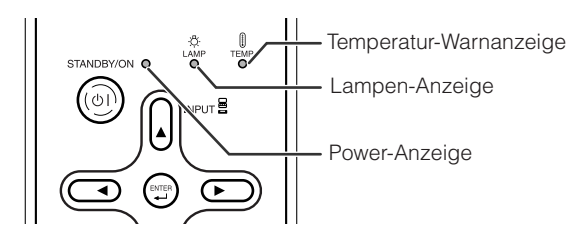

#### **Über die Temperatur-Warnanzeige**

#### TFMP.

Wenn der Projektor sich infolge nicht ordnungsgemäßer Aufstellung oder blockierter Belüftungsöffnungen überhitzt, leuchtet am unteren linken Rand des Bildes "ITEMP." auf. Wenn die Temperatur weiterhin steigt, wird die Lampe ausgeschaltet. Die Temperaturwarn-Anzeige auf dem Projektor beginnt zu blinken. Nachdem der Lüfter weiterläuft, schaltet sich der Projektor in den Standby-Modus. Nachdem "TEMP. erscheint, führen Sie auf jeden Fall die Maßnahmen aus wie auf Seite **55** beschrieben.

#### **Über die Lampen-Anzeigen**

Lamp. austauschen.

■ Wenn die verbleibende Lebensdauer der Lampe 5% oder weniger beträgt, wird auf dem Bildschirm (gelb) und "Lamp. austauschen." angezeigt. Wenn die Lebensdauer 0% beträgt, ändert sich die Anzeige in **W** (rot), die Lampe wird ausgeschaltet, und der Projektor wechselt automatisch in den Standby-Modus. Die Lampenanzeige beginnt in diesem Fall rot zu leuchten.

■ **Wenn Sie den Projektor danach zum vierten Mal ausschalten, ohne die Lampe zu ersetzen, können Sie ihn nicht mehr einschalten.**

#### Anzeigen auf dem Projektor

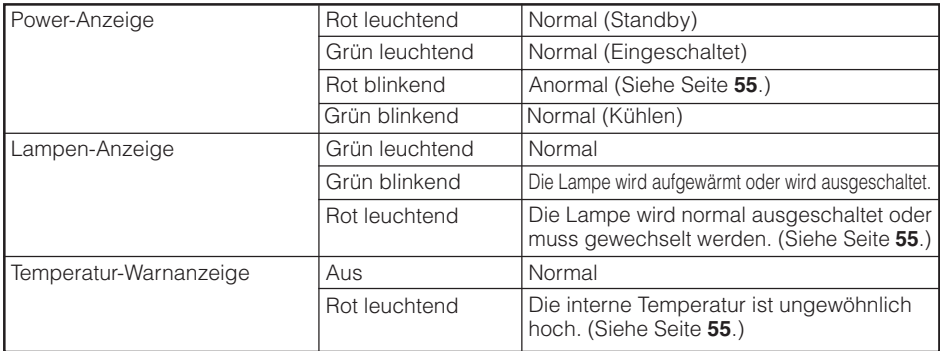

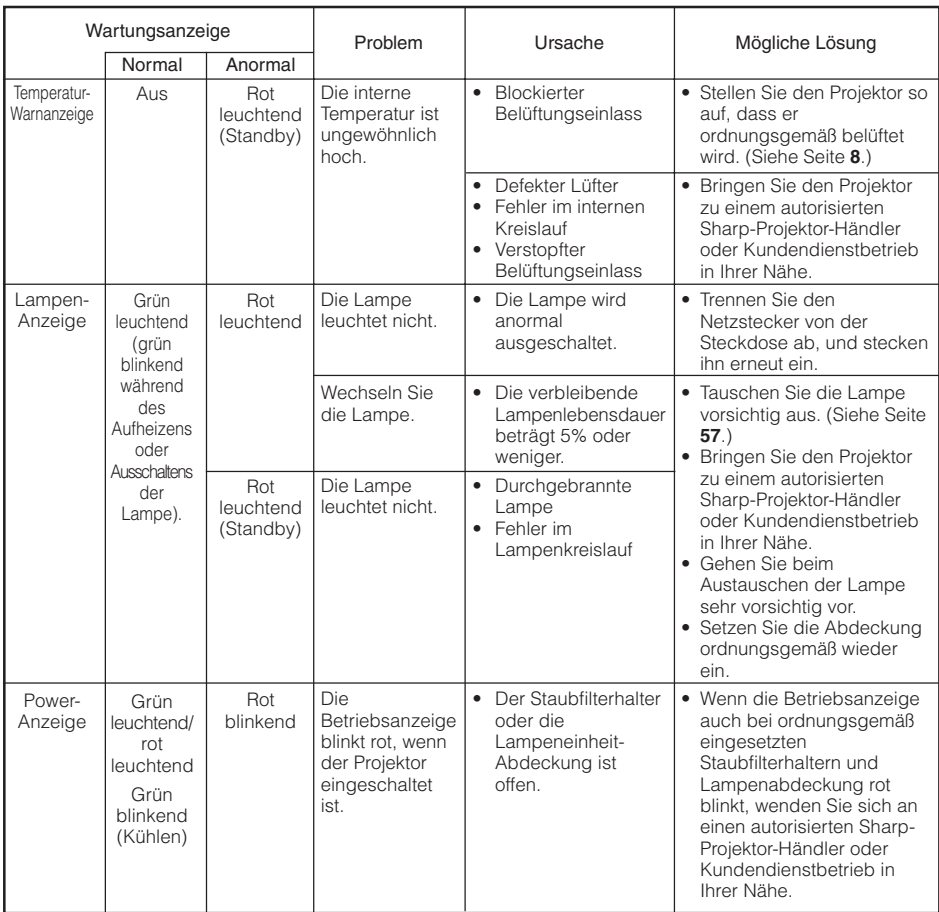

#### **Info**

- Wenn die Temperatur-Warnanzeige aufleuchtet und der Projektor in den Standby-Modus wechselt, befolgen Sie die oben genannten Lösungsvorschläge, und warten Sie ab, bis der Projektor vollständig abgekühlt ist. Stecken Sie anschließend den Netzstecker wieder ein, und schalten Sie den Projektor ein. (Warten Sie mindestens 10 Minuten ab.)
- Wenn die Stromversorgung infolge eines Stromausfalls oder aus anderen Gründen während der Verwendung des Projektors kurzzeitig unterbrochen wird, leuchtet die Lampen-Anzeige möglicherweise rot auf, und die Lampe bleibt ausgeschaltet. Ziehen Sie in diesem Fall den Netzstecker aus der Steckdose, setzen Sie ihn wieder ein, und schalten Sie den Projektor wieder ein.
- Der Lüfter regelt die interne Temperatur des Projektors und wird automatisch gesteuert. Das Lüftergeräusch kann sich im Betrieb infolge der Geschwindigkeit verändern. Dabei handelt es sich nicht um eine Fehlfunktion.
- Ziehen Sie nach dem Aktivieren des Standby-Modus nicht den Netzstecker, solange der Projektor noch läuft. Der Lüfter läuft ca. 90 Sekunden nach.

## **Hinweise zur Lampe**

#### **Lampe**

- Es wird empfohlen, die Lampe (separat erhältlich) auszutauschen, wenn die Lampenlebensdauer 5% oder weniger beträgt, oder wenn Sie eine deutliche Verschlechterung der Bild- und Farbqualität feststellen. Die Lampenlebensdauer (Prozentsatz) kann auf der Bildschirmanzeige überprüft werden. (Siehe Seite **49**.)
- Erwerben Sie über einen autorisierten Sharp-Projektor-Händler oder Kundendienstbetrieb in Ihrer Nähe eine Lampe des Typs AN-XR10L2.

#### **Warnhinweise zur Lampe**

- Dieser Projektor verwendet eine Hochdruck-Quecksilberlampe. Wenn Sie einen lauten Knall hören, ist die Lampe defekt. Die Lampe kann infolge verschiedener Ursachen ausfallen: starke Stöße, mangelhafte Kühlung, Kratzer auf der Oberfläche oder Alterung der Lampe. Der Zeitpunkt des Ausfalls hängt von der jeweiligen Lampe und/oder dem Zustand und der Verwendungshäufigkeit ab. Beim Ausfall der Lampe kommt es häufig zum Brechen des Lampenglases.
- Wenn die Lampenaustausch-Anzeige leuchtet und das entsprechende Symbol auf der Bildschirmanzeige erscheint, sollten Sie die Lampe unverzüglich ersetzen, auch wenn sie normal zu arbeiten scheint.
- Wenn das Lampenglas bricht, können Glaspartikel in das Innere des Projektors gelangen. Wenden Sie sich in diesem Fall an einen autorisierten Sharp-Projektor-Händler oder Kundendienstbetrieb in Ihrer Nähe, um die beschädigte Lampe entfernen zu lassen und den sicheren Betrieb zu gewährleisten.
- Beim Brechen des Lampenglases kann es dazu kommen, dass sich Glaspartikel im Lampenkäfig verteilen oder Gas aus der Lampe über die Entlüftung in den Raum austritt. Da das Gas in der Lampe quecksilberhaltig ist, müssen Sie den Raum im Falle eines Lampenbruchs gut lüften. Vermeiden Sie jeglichen Kontakt mit dem Gas. Wenn Sie das Gas eingeatmet haben, suchen Sie umgehend einen Arzt auf.

#### **Austauschen der Lampe**

- Nehmen Sie die Lampeneinheit nicht direkt nach der Verwendung des Projektors heraus. Sie konnten sich ändernfalls an der heißen Lampe verbrennen.
- **Tauschen Sie die Lampe vorsichtig gemäß der Anleitung in diesem Abschnitt aus. \*Sie können sich zwecks Austausch der Lampe auch an einen autorisierten Sharp-Projektor-Händler oder Kundendienstbetrieb in Ihrer Nähe wenden.**
- Wenn die neue Lampe nach dem Austausch ebenfalls nicht leuchtet, bringen Sie den Projektor zu einem autorisierten Sharp-Projektor-Händler oder Kundendienstbetrieb in Ihrer Nähe.

#### **Entfernen und Installieren der Lampeneinheit**

## **Warnung!**

• Die Lampe wird während des Projektorbetriebs sehr heiß. Nehmen Sie die Lampeneinheit nicht direkt nach der Verwendung des Projektors heraus. Sie könnten sich ändernfalls an der heißen Lampe verbrennen.

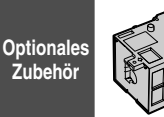

Lampeneinheit AN-XR10L2

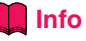

- Fassen Sie die Lampe beim Ausbauen stets am Griff. Berühren Sie nicht die Glasoberfläche der Lampe sowie das Innere des Projektors.
- Um Verletzungen sowie Beschädigungen der Lampe zu vermeiden, befolgen Sie die nachstehenden Schritte.
- Lösen Sie am Projektor keine anderen Schrauben als die Befestigungsschrauben für die Lampenabdeckung und die Lampeneinheit.
- **Drücken Sie** S**STANDBY/ON auf dem Projektor oder @STANDBY auf der Fernbedienung, um den Projektor in den Standby-Modus zu schalten. 1**
	- Warten Sie, bis der Lüfter stoppt.

#### **Ziehen Sie das Netzkabel aus der Steckdose. 2**

- Ziehen Sie das Netzkabel vom Projektor ab.
- Warten Sie ab, bis die Lampe vollständig abgekühlt ist (ca. 1 Stunde).

#### **Nehmen Sie die Abdeckung der Lampeneinheit ab. 3**

• Drehen Sie den Projektor auf die Oberseite. Lösen Sie an der Abdeckung der Lampeneinheit die Benutzer-Wartungsschraube (1). Nehmen Sie die Abdeckung der Lampeneinheit ab (2).

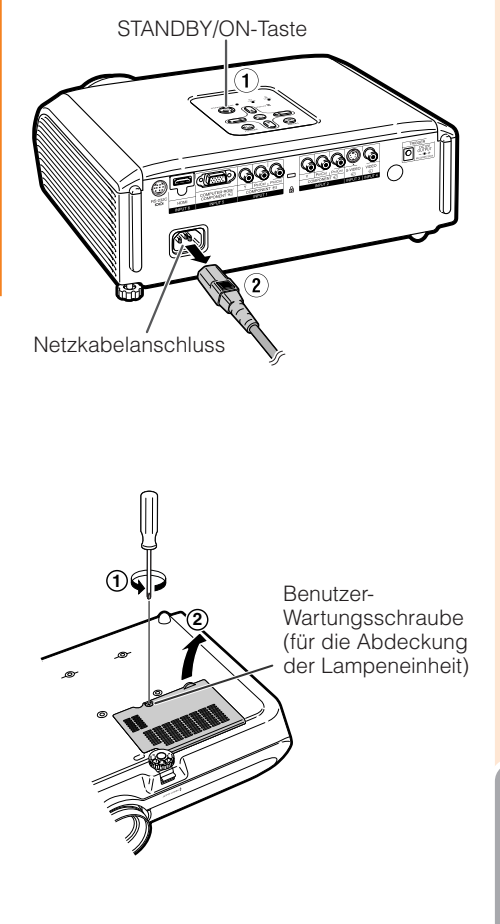

## **Hinweise zur Lampe (Fortsetzung)**

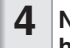

#### **Nehmen Sie die Lampeneinheit heraus.**

• Lösen Sie die Befestigungsschrauben von der Lampeneinheit. Fassen Sie die Lampeneinheit am Griff, und ziehen Sie sie in Pfeilrichtung. Halten Sie die Lampeneinheit dabei stets waagerecht, und neigen Sie sie nicht.

#### **Setzen Sie die neue Lampeneinheit ein. 5**

- Drücken Sie die Lampe fest in den Käfig der Lampeneinheit. Befestigungsschrauben fest.
- **Setzen Sie die Abdeckung der Lampeneinheit wieder ein. 6**
	- Richten Sie die Lasche der Lampeneinheit ordnungsgemäß aus (1), drücken Sie die Lasche nach unten (2), und setzen Sie die Lampeneinheit ein. Ziehen Sie anschließend die Benutzer-Wartungsschraube (3) fest, um die Abdeckung der Lampeneinheit zu sichern.

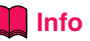

• Wenn die Lampeneinheit oder die Abdeckung der Lampeneinheit nicht ordnungsgemäß installiert ist, können Sie den Projektor nicht einschalten.

#### **Zurücksetzen des Lampen-Timers**

Setzen Sie den Lampen-Timer nach dem Austauschen der Lampe zurück.

#### **Info**

• Der Lampen-Timer darf nur nach dem Austauschen der Lampe zurückgesetzt werden. Wenn Sie den Lampen-Timer zurücksetzen, ohne die Lampe auszutauschen, kann die Lampe beschädigt werden oder explodieren.

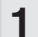

#### **Verbinden Sie das Netzkabel.**

• Das Netzkabel am Netzanschluss des Projektors anschließen.

#### **Setzen Sie den Lampen-Timer zurück. 2**

- Halten Sie auf dem Projektor gleichzeitig die Tasten  $\odot$ MENU,  $\odot$ ENTER und  $\blacktriangledown$  gedrückt, und drücken Sie die ©STANDBY/ON-Taste auf dem Projektor.
- LAMP 0000H" erscheint, um anzugeben, dass der Lampen-Timer zurückgesetzt wurde.

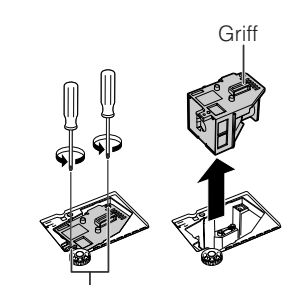

Befestigungsschrauben

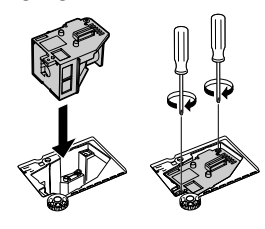

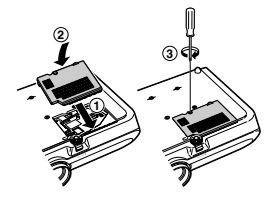

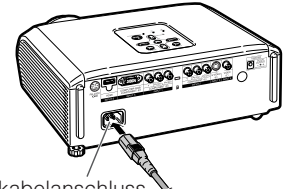

Netzkabelanschluss

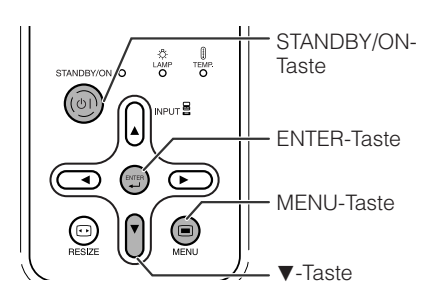

## **Pinbelegung**

#### **COMPUTER-RGB/COMPONENT INPUT5 Anschluss:** 15-Pin Mini D-Sub-Buchse

#### COMPUTER-RGB-Eingang

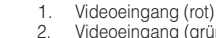

- 2. Videoeingang (grün/Sync auf grün)<br>3. Videoeingang (blau)
- 3. Videoeingang (blau)<br>4. Nicht angeschlosser
- 4. Nicht angeschlossen<br>5. Nicht angeschlossen
- 5. Nicht angeschlossen<br>6. Erde (rot)
- 6. Erde (rot)<br>7. Erde (grü
- 7. Erde (grün/Sync auf grün)<br>8. Erde (blau)
- 8. Erde (blau)<br>9. Nicht anges 9. Nicht angeschlossen<br>10. GND
- 
- 10. GND<br>11 Nicht
- 11. Nicht angeschlossen<br>12. Bidirektionale Daten
- 12. Bidirektionale Daten<br>13. Horizontales Synchre 13. Horizontales Synchronisationssignal: TTL-Stufe<br>14. Vertikales Synchronisationssignal: TTL-Stufe
- Vertikales Synchronisationssignal: TTL-Stufe
- 15. Datenuhr

#### **RS-232C-Anschluss:** 9-pin-Mini-DIN-Buchse

**5 10**

**1**

**6**

**11**

75  $\circledcirc$  $\bullet$ ত

໌ …<br>ຄື ຄື ຄື ຄື စြစစစစ

Ġ

**15**

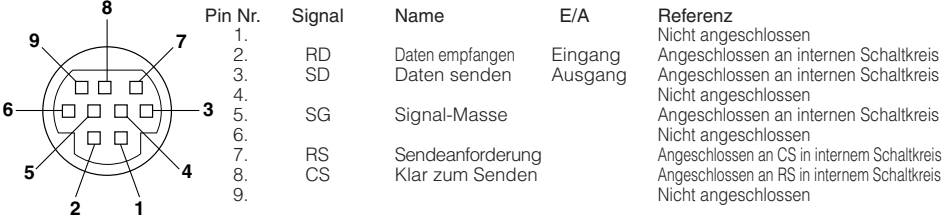

**2 1 RS-232C-Anschluss:** 9-pin D-sub-Stecker von DIN-D-sub RS-232C-Adapter (Optionale Zubehör: AN-A1RS)

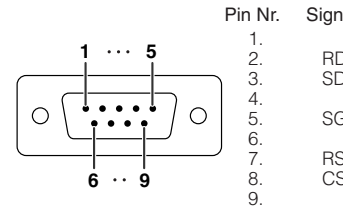

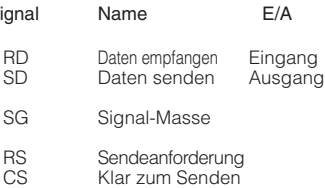

#### **Referenz** Nicht angeschlossen Angeschlossen an internen Schaltkreis Angeschlossen an internen Schaltkreis Nicht angeschlossen Angeschlossen an internen Schaltkreis Nicht angeschlossen Angeschlossen an CS in internem Schaltkreis Angeschlossen an RS in internem Schaltkreis Nicht angeschlossen

CD RD SD ER SG DR RS CS CI

#### **RS-232C-Kabel empfohlene Verbindung:** 9-Pin D-Sub-Buchse

1. 2. 3. 4. 5. 6. 7. 8. 9.

SD

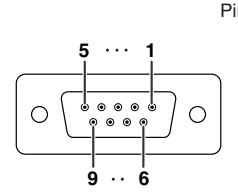

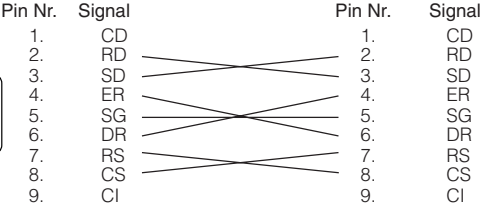

#### **Hinweis**

•Je nach verwendetem Steuergerät kann es erforderlich sein, Pin 4 und Pin 6 des Steuergeräts (z.B. Computer) zu verbinden.

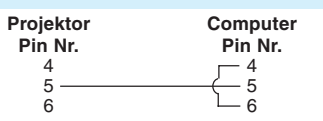

#### Component-Eingang

- 1.  $Pr(CR)$
- $\frac{2}{3}$ .
- $\overline{3}$ . PB (CB)<br>4. Nicht au
- 4. Nicht angeschlossen<br>5. Nicht angeschlossen
- 5. Nicht angeschlossen<br>6. Erde (PB)
- 6. Erde (PR)<br>7. Erde (Y)
- 7. Erde (Y)<br>8 Erde (Pa
- 8. Erde (Ps)<br>9. Nicht and
- 9. Nicht angeschlossen
- 10. Nicht angeschlossen
- 11. Nicht angeschlossen
- 12. Nicht angeschlossen
- 13. Nicht angeschlossen
- 14. Nicht angeschlossen
- 15. Nicht angeschlossen

## **Pinbelegung (Fortsetzung)**

#### **HDMI-Anscluss** Pin Nr. Name

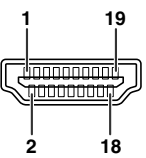

- 1. TMDS-Daten 2+
- 2. TMDS-Daten 2-Schutz
- 3. TMDS-Daten 2-
- TMDS-Daten 1+ TMDS-Daten 1-Schutz TMDS-Daten 1-
- 4. 5. 6.
- 7. TMDS-Daten 0+

#### Pin Nr. Name

- TMDS-Daten 0-Schutz 8.
- TMDS-Daten 0- 9.
- TMDS-Takt+ 10.
- 11. TMDS-Taktschutz<br>12. TMDS-Takt-
- 
- 13. CEC

#### Pin Nr. Name

- 14. Nicht belegt
- 15. SCL
- 16. SDA
- 17. DDC/CEC-Masse
- 18. Stromversorgung + 5 V
- 19. Zündkerzenerkennung

## **RS-232C Technische Daten und Befehlseinstellungen**

#### **Computersteuerung**

**Ein Computer kann zur Steuerung des Projektors durch Anschließen eines RS-232C seriellen Steuerkabels (Cross-Kabel, separat erhältlich) am Projektor verwendet werden. (Siehe Seite 27 zum Anschluss.)**

#### **Kommunikationsbedingungen**

**Richten Sie den seriellen Port des Computers entsprechend der Tabelle ein.**

**Signalformat: Entspricht der RS-232C-Norm. Paritätsbit: Kein** Baudrate: \* 9.600 bps/115.200 bps<br>Datenlänge: 8 Bit<br>Ablaufsteuerung: Kein

**Datenlänge: 8 Bit Ablaufsteuerung: Kein**

**\* Stellen Sie die Baudrate des Projektors auf die vom Computer verwendete ein.**

#### **Grundlegendes Format**

**Befehle vom Computer werden in der folgenden Reihenfolge gesendet: Befehl, Befehlsparameter und Return-Code. Nachdem der Projektor den Befehl vom Computer verarbeitet, sendet er einen Reaktionscode zum Computer.**

#### Befehlsformat

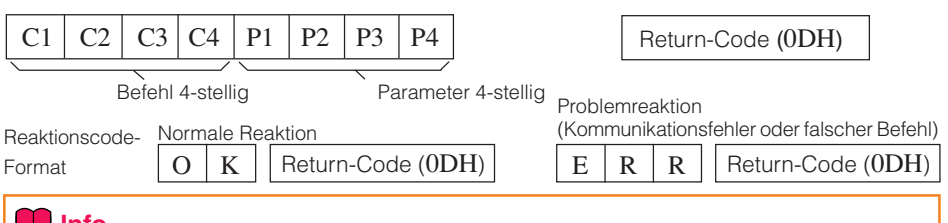

#### **Info**

- Bei Steuerung des Projektors mit RS-232C-Befehlen von einem Computer warten Sie mindestens 30 Sekunden nach dem Einschalten, bevor Sie die Befehle senden.
- Wenn mehr als ein Code gesendet wird, senden Sie jeden Befehl erst nachdem der Reaktionscode für den vorherigen Befehl vom Computer verifiziert ist.

#### **Befehle**

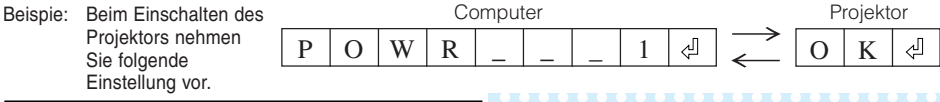

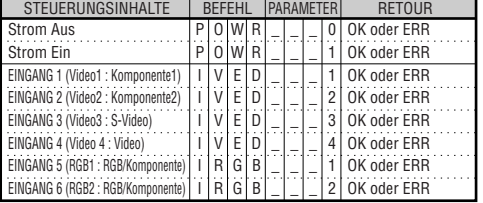

#### **Hinweis**

• Wenn ein Unterstreichungszeichen (\_) in der Parameter-Spalte erscheint, geben Sie eine Leerstelle ein.

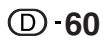

## **Kompatibilitätstabelle für Computer**

#### **Computer**

- Multisignal-Unterstützung Horizontale Frequenz: 15 - 70 kHz, Vertikale Frequenz: 45 - 85 Hz, Pixeluhr: 12 - 85 MHz Synchronisationssignal: Kompatibel mit TTL-Stufe
- Kompatibel mit Sync auf grün-Signal
- Expansion System-Größenanpassungstechnologie

Nachstehend finden Sie eine Auflistung der VESA-kompatiblen Signalmodi. Dieser Projektor unterstützt jedoch auch Signale, die keiner VESA-Norm entsprechen.

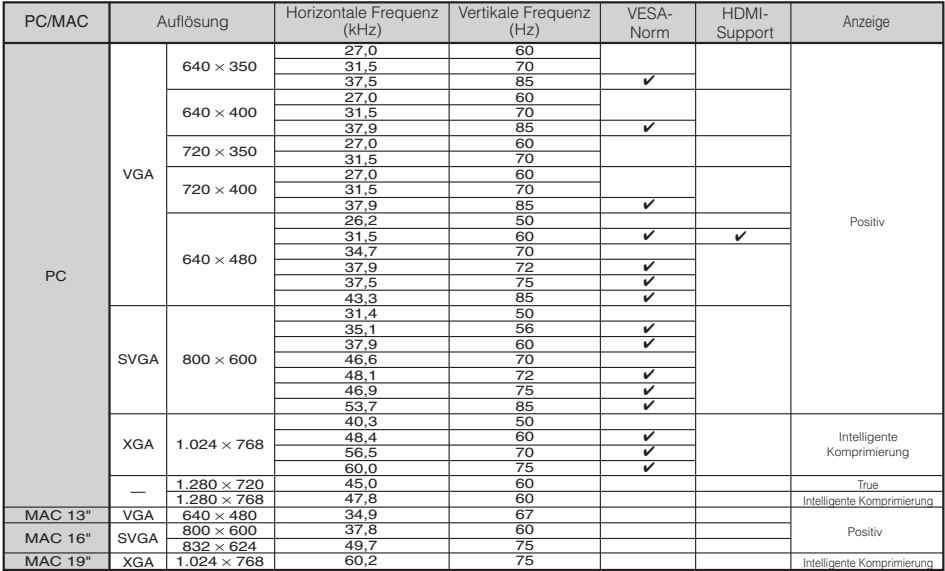

#### **Hinweis**

**DTV**

• Wenn der Projektor VGA-Signale im Format 640×350 VESA empfängt, erscheint auf dem Bildschirm "640×400".

**A DE LA DE LA DE LA DE LA DE LA DE** 

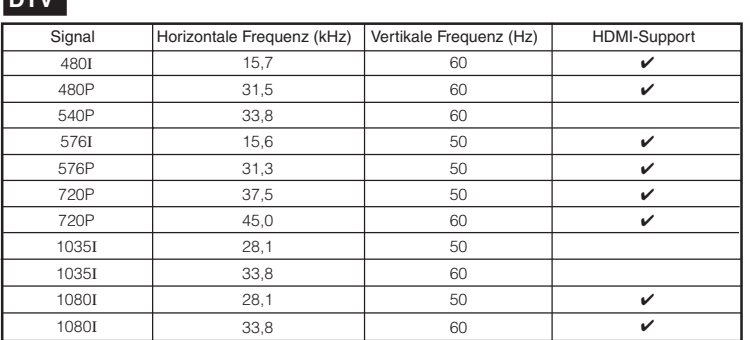

## **Fehlerbehebung**

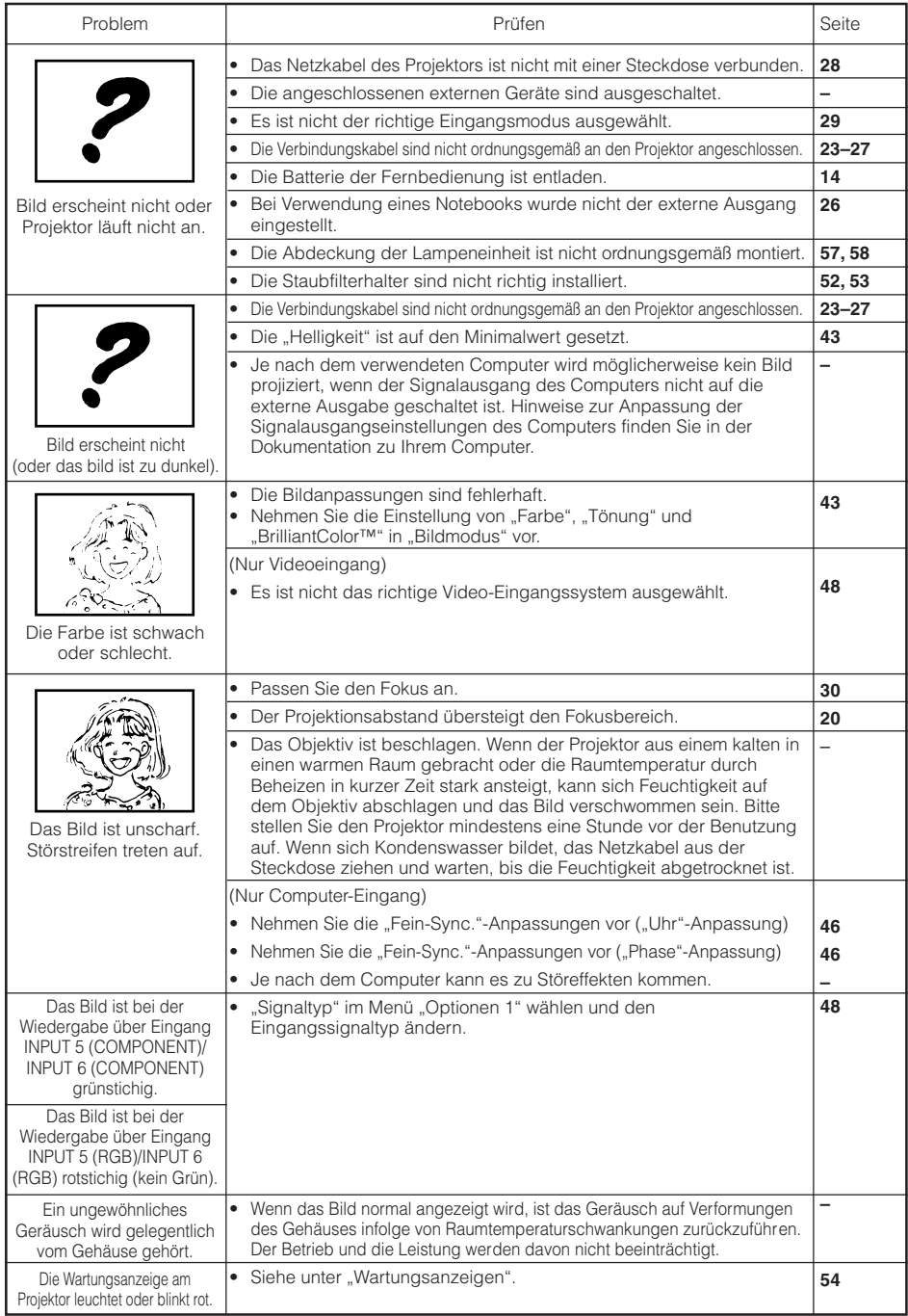

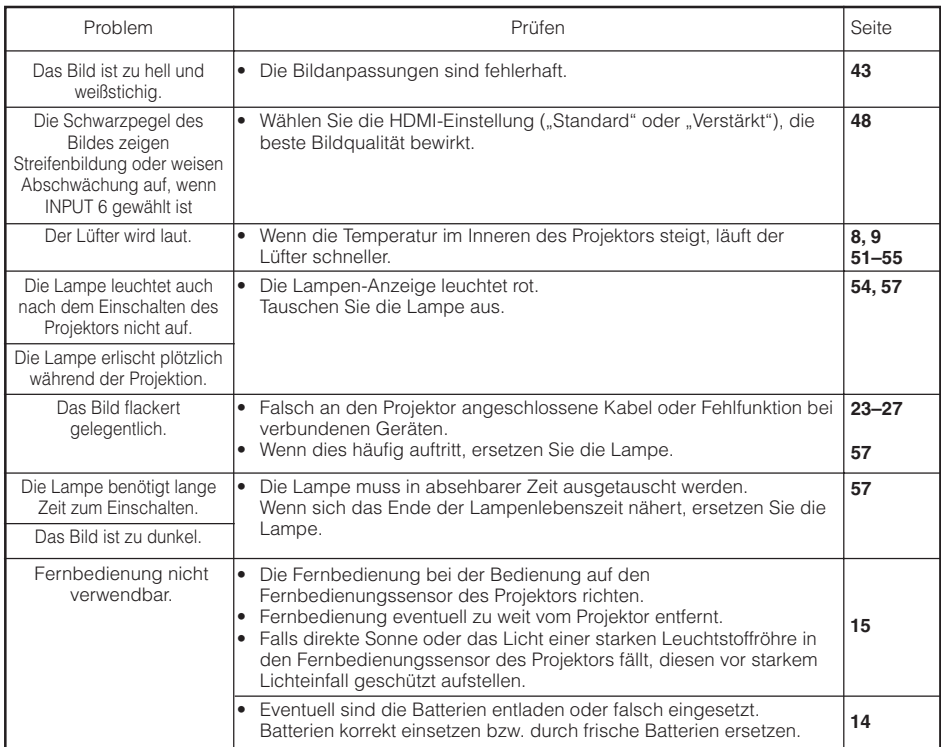

Dies Gerät ist mit einem Mikroprozessor ausgestattet. Seine Leistung kann durch falsche Bedienung oder Interferenz beeinträchtigt werden. In diesem Fall trennen Sie das Gerät vom Netz und schließen es nach mehr als 5 Minuten erneut an.

## **Spezifikationen**

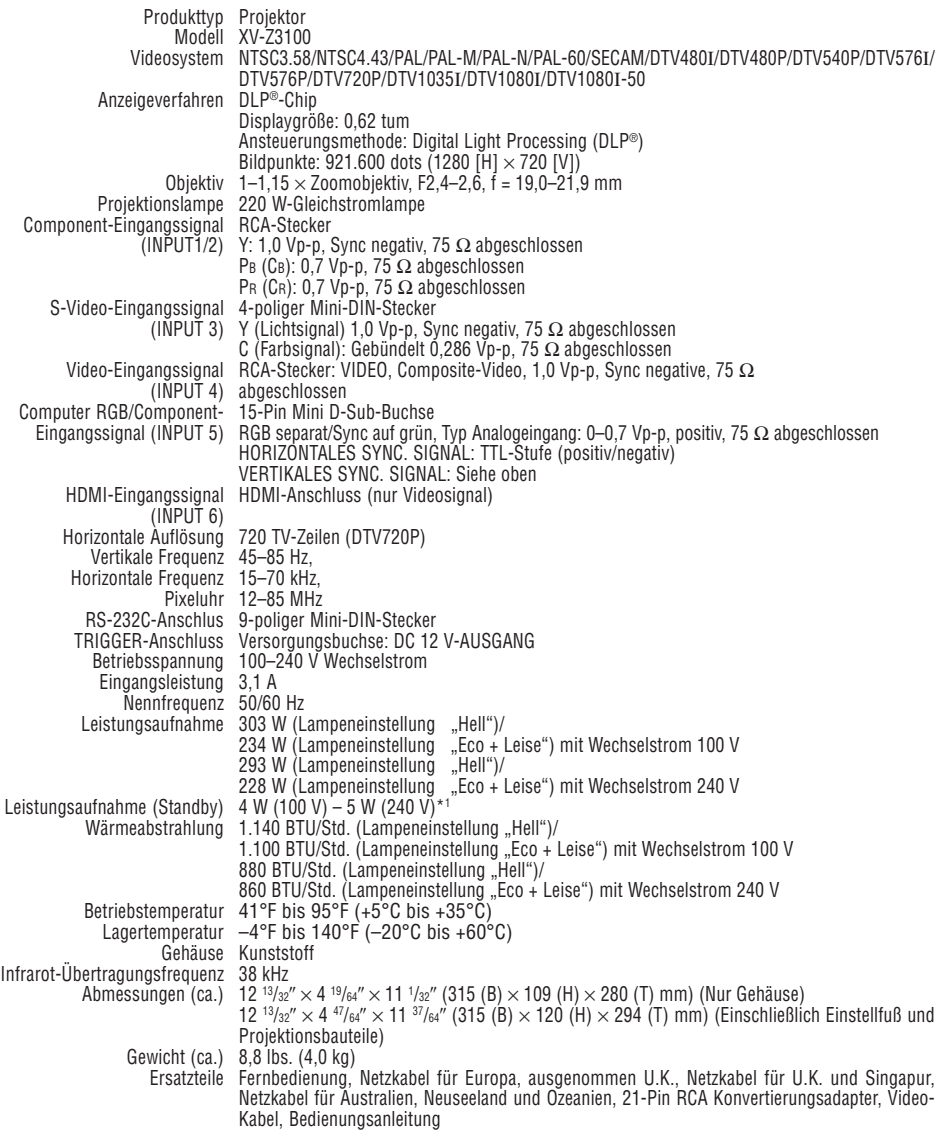

\*<sup>1</sup> Bei auf "Eco" eingestelltem STANDBY-Modus.

Bedingt durch fortlaufende technische Verbesserungen behält sich SHARP das Recht vor, das Design und die Spezifikationen ohne vorherige Ankündigung ändern zu können. Die angegebenen Leistungswerte stellen die Nennwerte einer in Serienherstellung produzierten Einheit dar. Geringe Abweichungen bei einzelnen Geräten sind möglich.

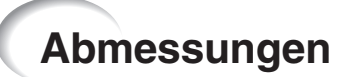

# **Einheiten: Zoll (mm)**

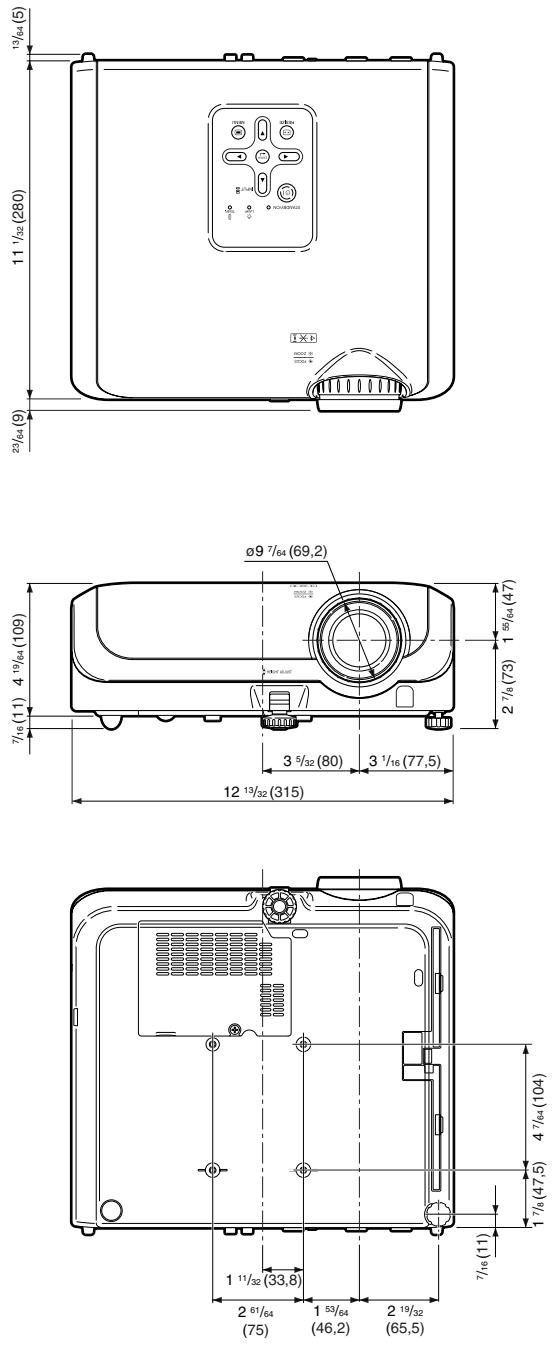

## Index

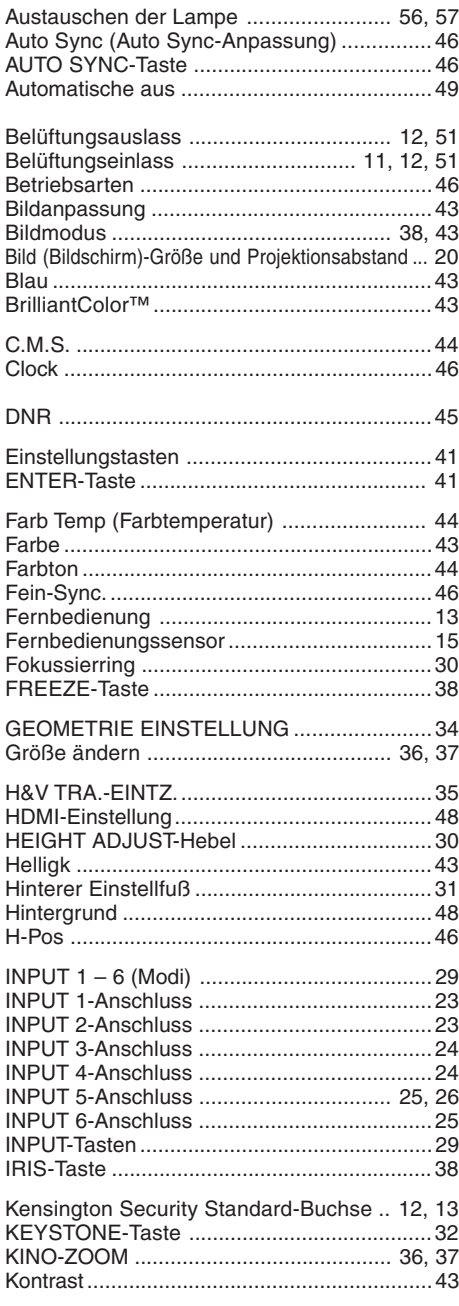

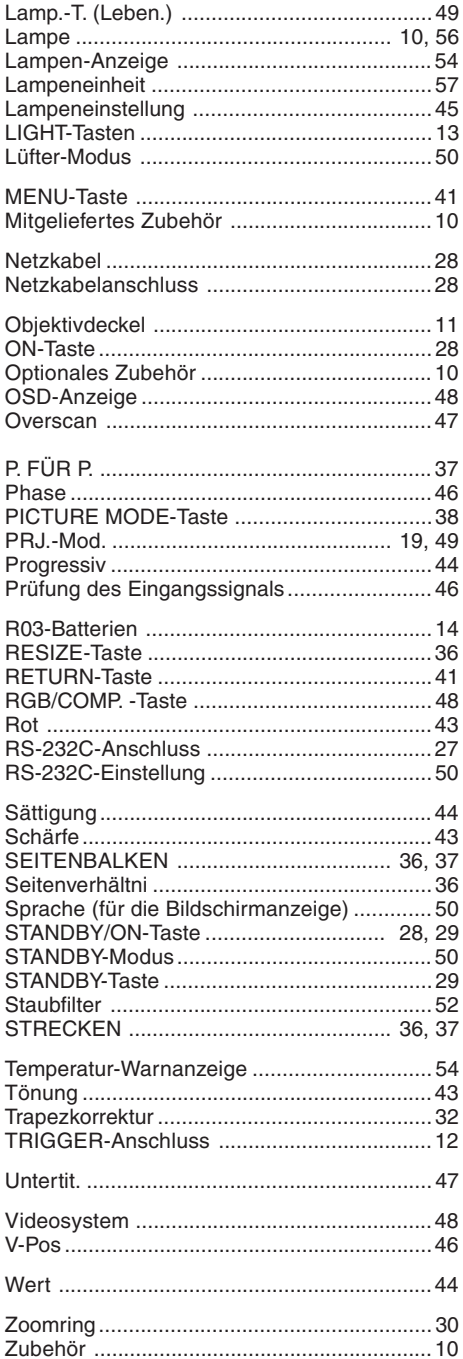

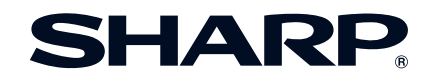

SHARP ELECTRONICS(Europe) GmbH Sonninstraße 3, D-20097 Hamburg

SHARP CORPORATION

Printed in China Gedruckt in China Imprimé en Chine Triykt i Kina Impreso en China Stampato in Cina Gedrukt in China TINS-C777WJZZ 06P11-CH-NG